**Благодарим Вас за покупку автомобильного компьютера MULTITRONICS. Этот мощный бортовой компьютер обладает большими функциональными возможностями и огромным количеством настроек для реализации запросов любого пользователя. Надеемся, что наш продукт будет Вам надежным помощником в безопасности, экономичности и информационном обеспечении поездки.**

## **Внимание!**

Маршрутный компьютер MULTITRONICS является сложным техническим изделием. Большое количество функций и настроек позволяет использовать прибор с различными инжекторными автомобилями. Перед использованием прибора прочитайте, пожалуйста, настоящую инструкцию.

Установка и подключение прибора должны производиться квалифицированными пользователями, имеющими опыт электромонтажных работ, или на станции техобслуживания автомобилей с соблюдением всех правил электробезопасности, а также правил подключения и установки, изложенных в настоящей инструкции.

Изготовитель не несет ответственности за последствия, связанные с несоблюдением пользователем требований инструкции по эксплуатации и подключению прибора, а также с использованием прибора не по назначению.

Производитель снимает с себя ответственность за возможный вред, прямо или косвенно нанесенный его продукцией людям, домашним животным, имуществу в случае, если это произошло в результате несоблюдения правил и условий эксплуатации, установки изделий; умышленных или неосторожных действий потребителя или третьих лиц.

# **Внимание!**

При скорости движения свыше 100 км/час в целях соблюдения безопасности движения управление прибором (нажатия на кнопки) блокируется.

При использовании МК сохраняйте постоянный контроль за обстановкой на дороге!

Производитель оставляет за собой право изменять конструкцию, технические характеристики, внешний вид, комплектацию изделий для улучшения их технологических и эксплуатационных параметров без предварительного уведомления.

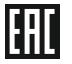

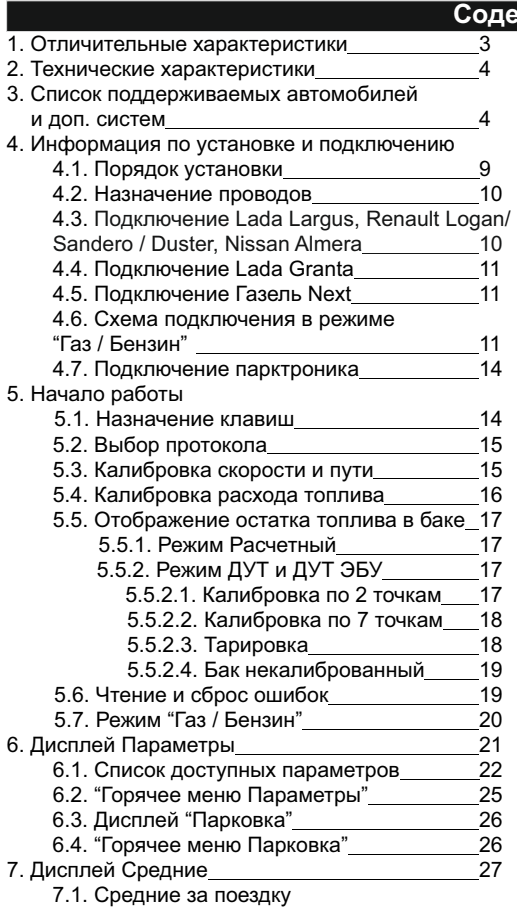

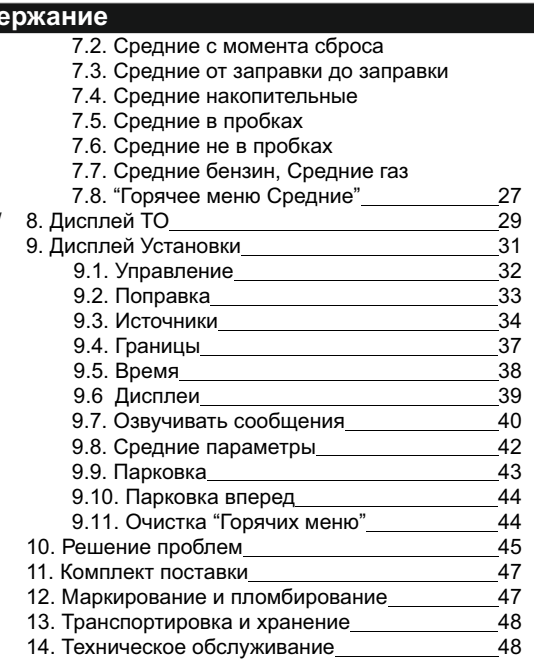

#### **1). Отличительные характеристики**

#### **Цветной дисплей**

Цветной дисплей разрешением 320х240 обеспечит максимальную информативность и удобство восприятия при работе с бортовым компьютером. Цветовая палитра дисплея может быть настроена самостоятельно.

#### **32-разрядный процессор**

Мощный 32-разрядный процессор обеспечивает большую точность и скорость работы.

#### **Газовое оборудование / Габариты**

 Использование бортового компьютера совместно с газовым оборудованием: возможность подключения к газовой форсунке для наиболее точного расчета расхода газа и бензина (отдельно для каждого вида топлива).

Использование с габаритами: БК предупредит как о невключенном ближнем свете при начале поездки, так и о невыключенных габаритах после окончания поездки.

#### **Расширенная диагностика ЭБУ и дополнительных систем**

До 200 параметров диагностики ЭБУ для большинства оригинальных протоколов, включая паспорт, сервисные записи ЭБУ на уровне диагностического сканера. Чтение стоп-кадра, состояния контрольных систем а/м из оригинального протокола, а также из протокола OBD-2. Диагностика не только ошибок, но и параметров АБС, электропакета и других дополнительных систем.

#### **Индикация пробуксовки**

При наличии антиблокировочной системы Bosch ABS8/9 - индикация пробуксовки по осям автомобиля.

#### **Простая настройка**

Большую часть настроек можно редактировать и сохранять при помощи программы с обычного персонального компьютера (при подключении стандартным кабелем mini-USB). Обновление ПО через интернет с помощью mini-USB с возможностью сохранения настроек и переноса их в новые версии.

#### **Перенос статистики поездок на ПК**

Статистика поездок может быть перенесена на персональный компьютер и импортирована в различные программы для дальнейшего анализа и ведения статистики за продолжительный период времени.

#### **"Горячие меню"**

"Горячие меню" позволяют осуществить быстрый доступ к функциям, расположенным в "Дисплее установок". Пользователь может по своему усмотрению настроить состав "Горячих меню" (до 10 функций каждое) и нажатием всего одной кнопки вызывать список функций и настроек, находящихся в различных местах "Дисплея установок". Существует три независимых "Горячих меню" для дисплеев Параметры, Средние и Парковка.

#### **Принудительное включение вентилятора охлаждения двигателя**

Позволяет пользователю в жаркую погоду включать вентилятор охлаждения радиатора при температурах ниже штатной. Возможно принудительно включить вентилятор двигателя независимо от температуры последнего *(зависит от протокола).*

#### **Сообщение о неисправности сразу при ее возникновении**

При возникновении ошибки в ЭБУ автомобиля бортовой компьютер мгновенно предупредит о факте ее возникновения, а также проговорит код ошибки и ее расшифровку *(голосовое сопровождение только для Multitronics C-595)*. Таким образом, водитель сразу же будет знать, стоит ли устранять причину ошибки немедленно или можно продолжить движение.

#### **Подключение до 2-х парковочных радаров**

Бортовой компьютер позволяет произвести подключение до 2-х парковочных радаров Multitronics PU-4TC одновременно (спереди и сзади) с выводом информации на дисплей устройства.

## **2). Технические характеристики**

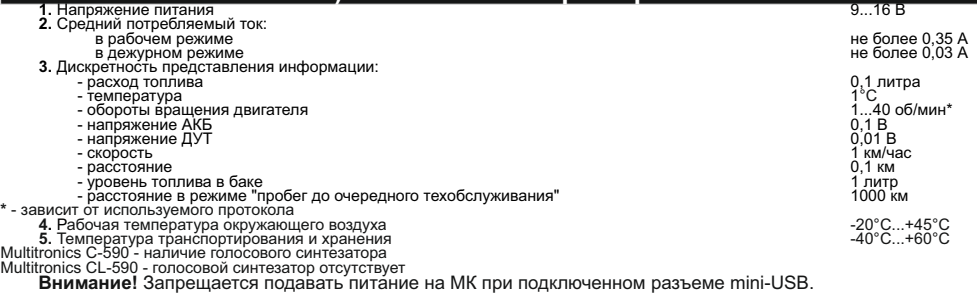

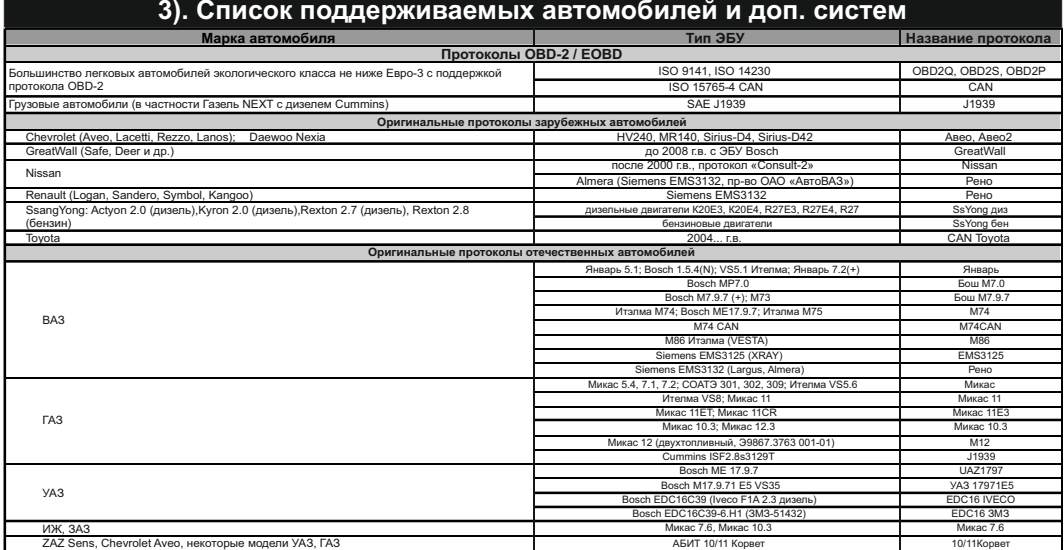

Данный список не окончательный и может пополняться по мере обновления программного обеспечения МК.<br>Полный список протестированных на совместимость автомобилей см. на сайте www.multitronics.ru

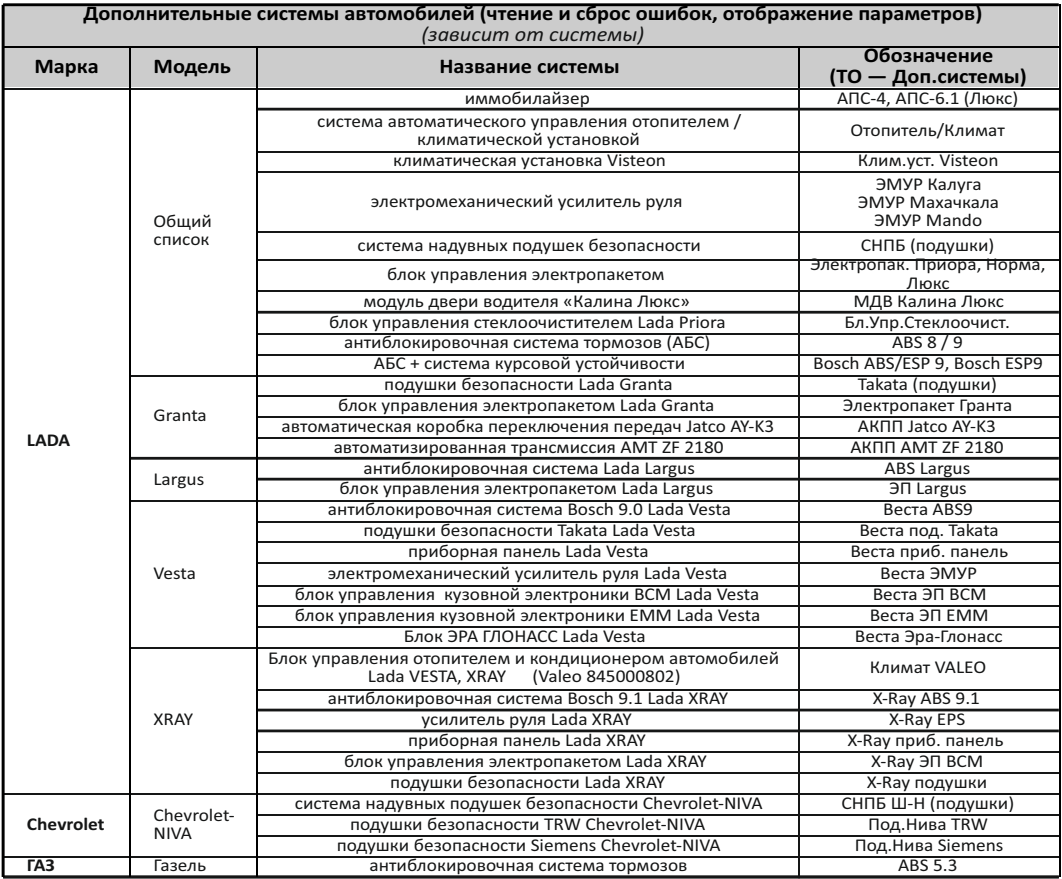

Данный список не окончательный и может пополняться по мере обновления программного обеспечения.<br>Полный список поддерживаемых систем см. на сайте www.multitronics.ru

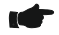

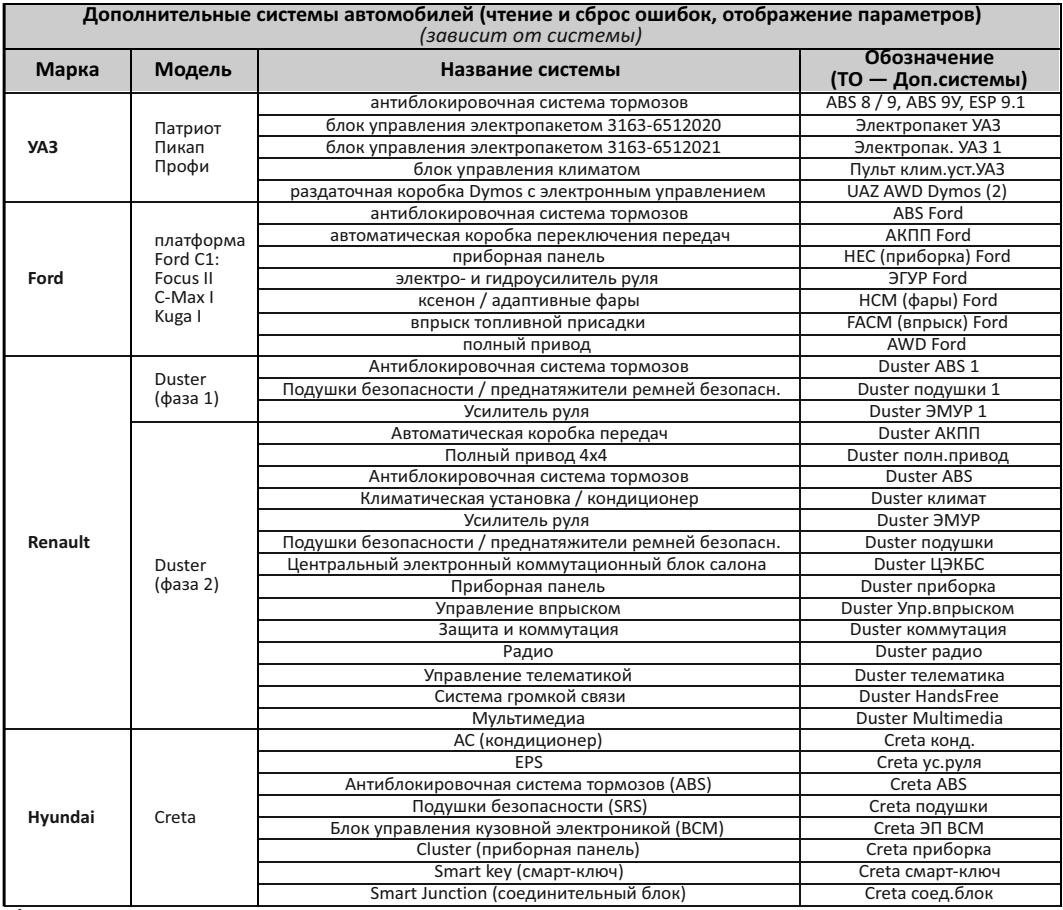

Ťм

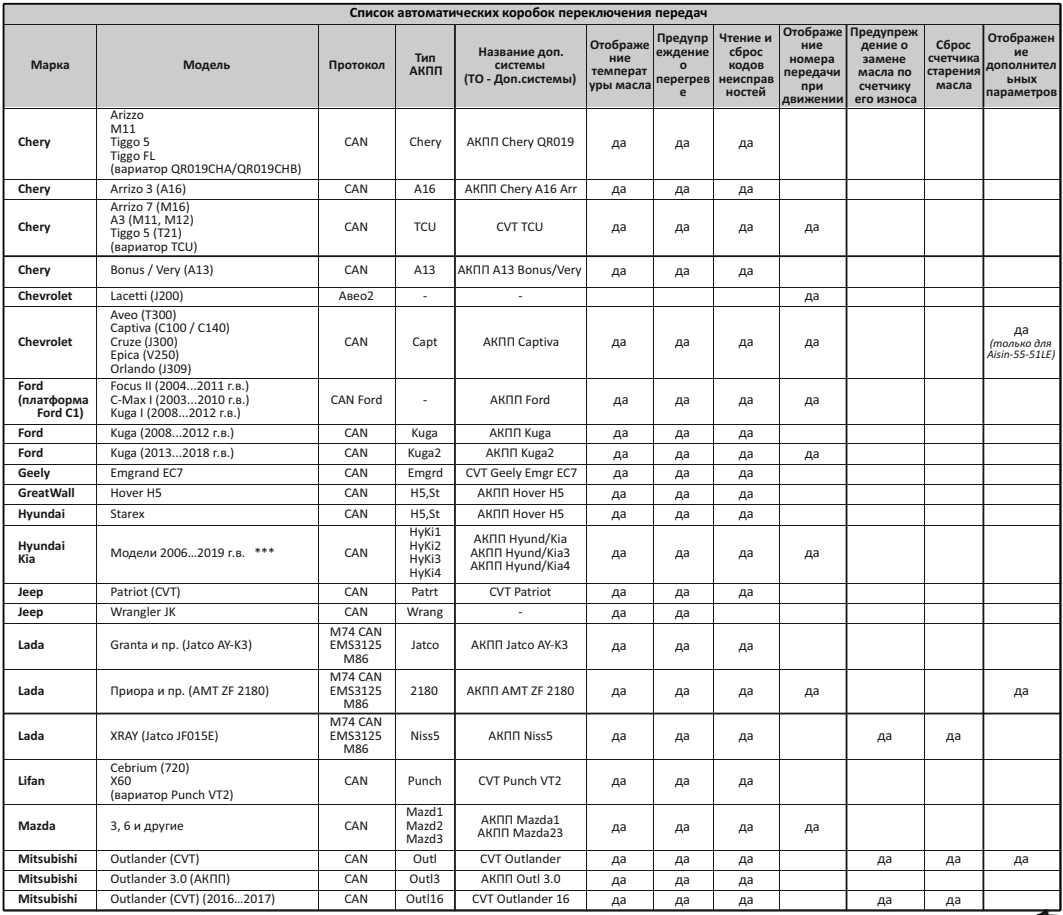

Œ

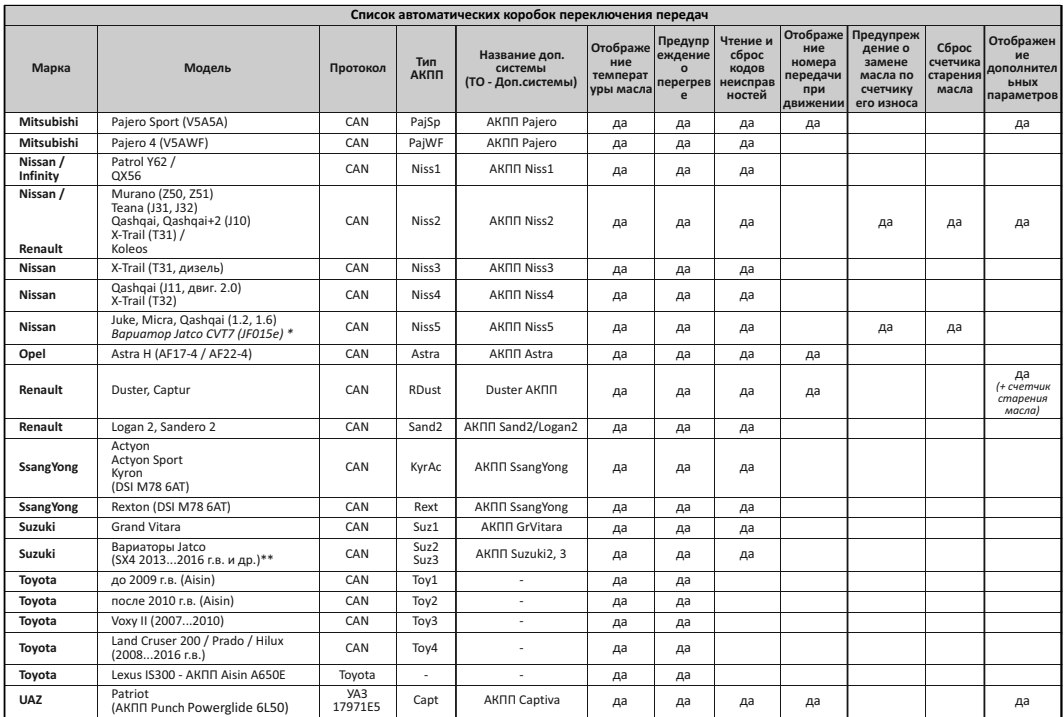

\* для рынков Азии AD VAN, 13-15; ALMERA, 12-15; BLUEBIRD SYLPHY, 12; CUBE, 10-15; DAYZ, 13-15; GRAND LIVINA, 13-15; JUVINA, 13-15; LIVINA GENESIS, 13-15; LAFESTA, 14-<br>15; NARCH, 10-15; MICRA, 11-15; NOTE, 12-15; NV200, 13-15; PULSAR , 13-15

\*\* a-CUV, 13-15; ALTO, 10-15; A-STAR, 14-15; CERVO, 10-11; LAPIN, 11-15; MR WAGON, 11-15; PALETTE, 10-13; SOLIO, 11-15; SPACIA, 13-15; SWIFT, 11-15; WAGON R, 11-15

\*\*\* https://www.multitronics.ru/files/AT/AT\_compare.pdf

# **4). Информация по установке и подключению**

#### **4.1. Порядок установки**

#### 1. **Отключите АКБ**.

- 2. Выньте из панели штатный дефлектор вентиляции (для а/м "Газель Next" рекомендуется установка вместо центральной вставки панели приборов (декоративная заглушка под воздуховодом)).
- 3. Заглушите воздуховод таким образом, чтобы при включении вентиляции через него не проходил поток воздуха.
- 4. Проведите шлейф МК и дополнительные провода (при их наличии) внутрь панели.
- 5. Подключите к МК информационный шлейф и дополнительные провода (при их наличии). Установите МК в панель на место дефлектора отопителя.
- 6. Произведите подключение всех разъемов и дополнительных проводов МК (при их наличии) к электропроводке а/м.
- 6. Подключите АКБ.
- **Внимание!** В случае, если для установки маршрутного компьютера потребуется разбор элементов салона автомобиля, обратитесь к справочному руководству на автомобиль для определения правильных действий по демонтажу и монтажу элементов салона.

#### **Общие рекомендации по демонтажу дефлектора вентиляции**

- Шаг 1. Снять внешнее кольцо сопла вентиляции и направляющие потока: открыть направляющие потока, повернуть их в вертикальное положение и, зажав пальцами и аккуратно потянув на себя, вынуть направляющие и внешнее кольцо сопла (направляющие удерживаются в корпусе сопла в четырех точках, указанных стрелками).
- Шаг 2. Снять внутреннее кольцо сопла вентиляции: отжимать кольцо по направлению внутрь дефлектора с помощью отвертки поочередно со сторон, указанных стрелками (места расположения фиксаторов внутреннего кольца).
- Шаг 3. Отжав три фиксатора (указаны стрелками), извлечь корпус сопла вентиляции из панели приборов.

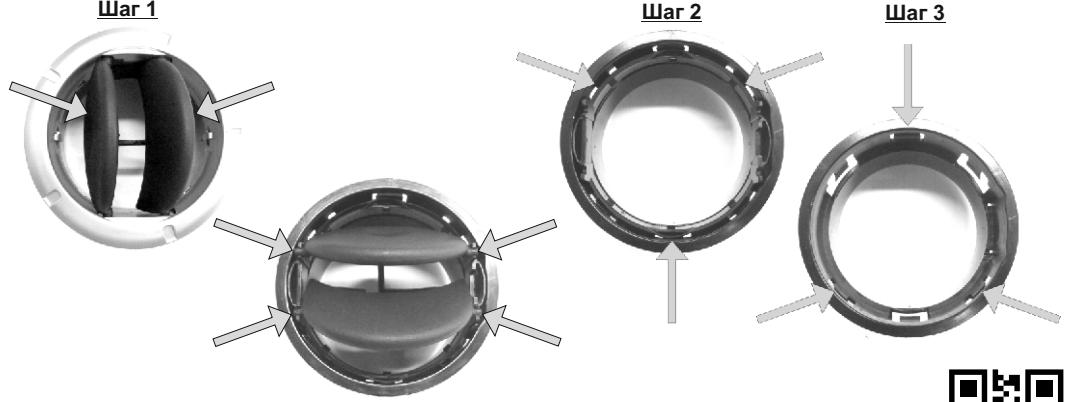

**Внимание!** Информация по демонтажу дефлектора представлена для ознакомления и не может являться исчерпывающей для всех автомобилей с подобной конструкцией дефлекторов. Для получения исчерпывающей информации обратитесь к справочному руководству на автомобиль. Пример демонтажа дефлектора вентиляции Renault Logan - http://4vug.qr.ai/

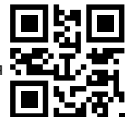

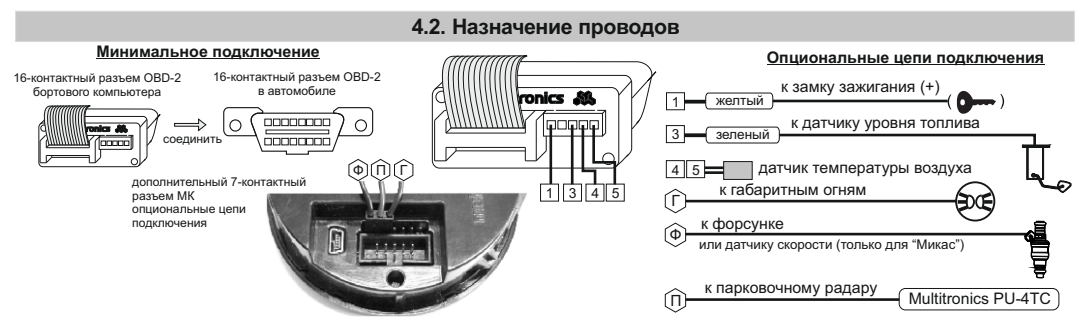

**Внимание!** Датчик температуры следует располагать в месте, защищенном от попадания грязи, воды и снега, либо в любом другом месте, максимально изолированном от потоков воздуха нагретого двигателя, а также нагреваемых двигателем или солнцем деталей.

Провод "Форсунка" подключается к 1 контакту дополнительного 7-контактного разъема компьютера, считая слева.

Провод "Габариты" подключается к 3 контакту дополнительного 7-контактного разъема компьютера, считая слева.

Порядок подключения проводов дополнительного 7-контактного разъема:

1. Обожмите провод в клемме из комплекта МК (провод в комплект не входит).

2. Вставьте до упора клемму с проводом в 3-контактный разъем из комплекта МК.

3. Подключите разъем с проводом к дополнительному разъему МК.

Провод "Парктроник" подключается ко 2 контакту дополнительного 7-контактного разъема компьютера, считая слева (подключение производится в случае установки парковочного радара Multitronics PU-4TC).

При одновременном подключении парковочного радара PU-4TC, габаритов и форсунки:

повторите п.п. 1, 2

3. Отрежьте разъем парктроника, оголите около 3 мм провода и обожмите его в клемме из комплекта МК.

4. Вставьте до упора клемму с проводом в предназначенное для него место 3-контактного разъема.

## **4.3. Подключение Lada Largus, Renault Logan / Sandero / Duster, Nissan Almera**

#### **Минимальное подключение**

#### **Опциональные цепи подключения**

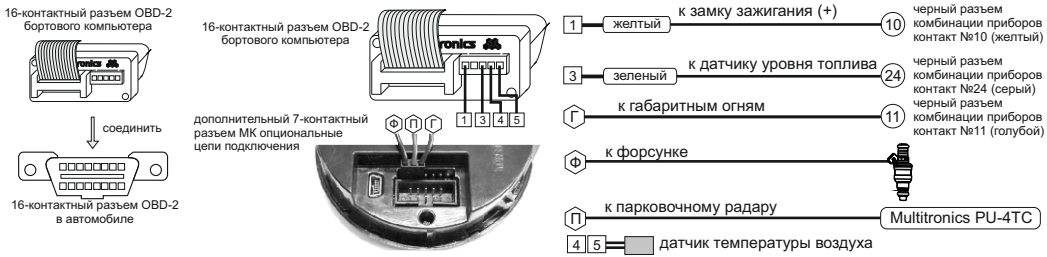

**Внимание!** Схема подключения опциональных цепей МК носит информационный характер - возможно подключение к другим цепям а/м согласно электрической схемы на а/м.

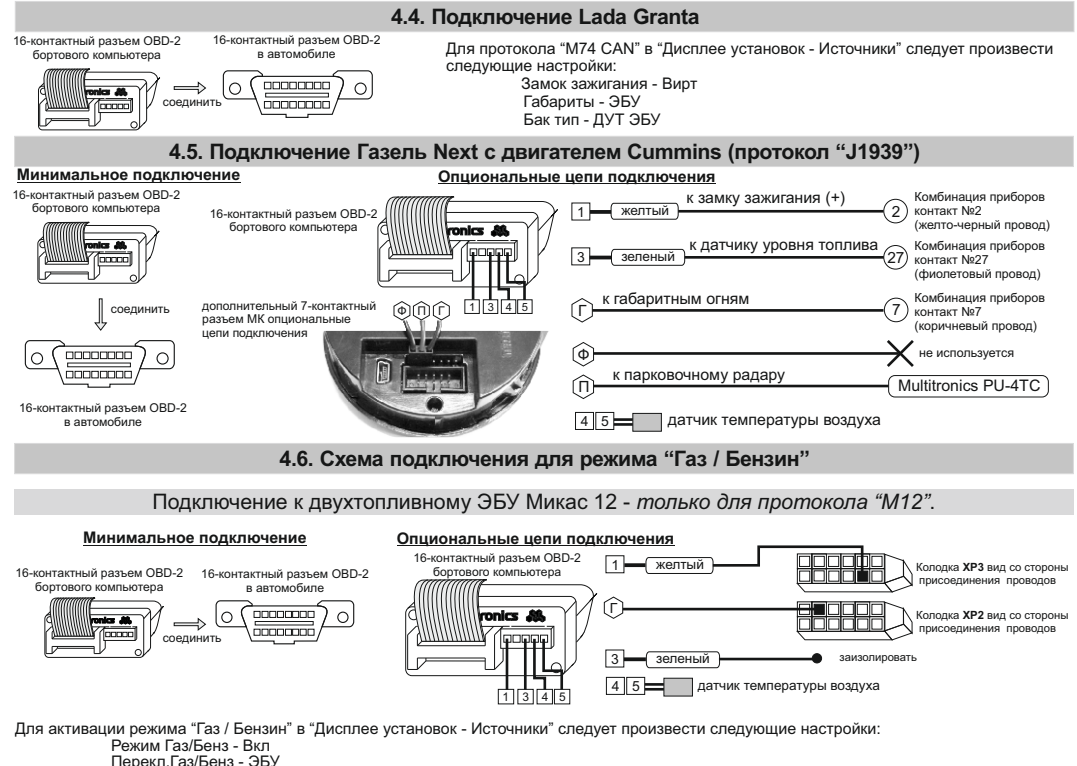

Расход газ - ЭБУ

По протоколу "М12" возможно чтение остатка бензина в баке по данным ЭБУ без подключения датчика уровня топлива, для этого в "Дисплее установок - Источники" следует произвести следующие настройки:

Бак тип - ДУТ ЭБУ

и произвести калибровку бака согласно инструкции по эксплуатации.

Остаток газа в баллоне всегда рассчитывается по методу "Расчетный" независимо от установок пункта "Бак тип".

**Внимание!** При подключении к газовому оборудованию по способу «тип 1» и «тип 2», не будут работать предупреждения о невыключенных габаритах и невключенном ближнем свете фар. Управление яркостью дисплея возможно только вручную или по времени. Настройки для управления яркостью дисплея производятся из "Дисплея установок - Дисплей".

Ручная регулировка яркости дисплея: Упр.яркостью - Откл. Яркость/День - 0...4 Автоматическая регулировка яркости дисплея по времени: Упр. яркостью - Время Яркость/День - 0...4; Яркость/Ночь - 0...4 День, Ночь - время переключения яркости в уровень "Яркость/День"

Переключение режимов «Газ/Бензин «тип 1» и «тип 2»» производится в Дисплее установок - Источники - Расход ГБО.

## Подключение к ГБО «тип 1».

Подключение к газовой и к бензиновой форсунке. Для всех типов двигателей.

Учитывает смешанный расход газ + бензин, однако в некоторых случаях может быть чувствителен к смене режима вождения.

Если расходы откалибровать при городском типе движения, то на трассе возможна существенная погрешность при подсчете расхода газа (и наоборот).

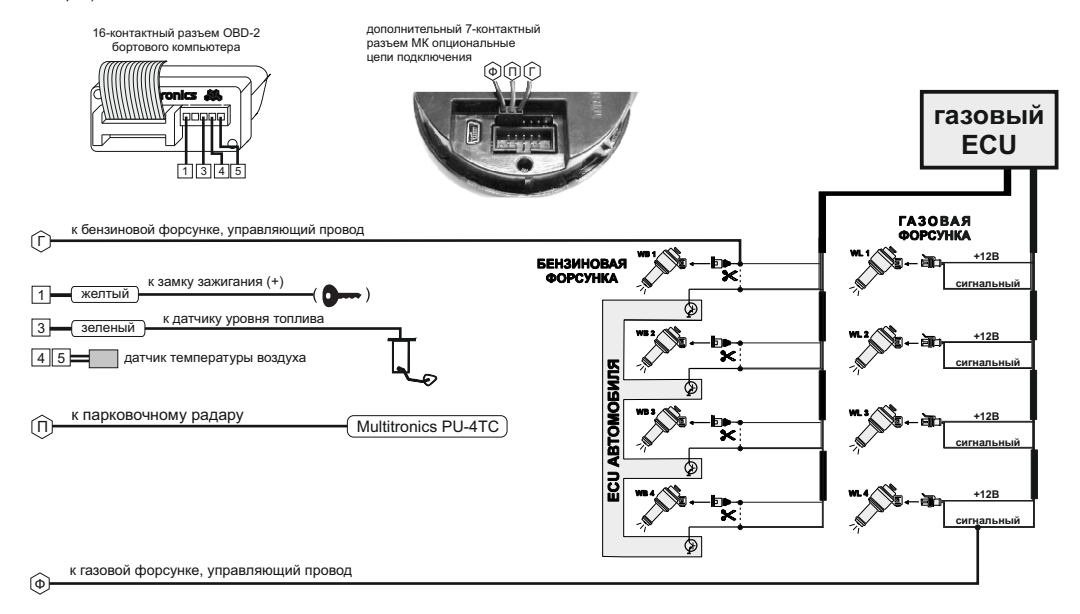

### Подключение к ГБО «тип 2».

I Іодключение к газовой форсунке и к ЭБУ автомобиля (выход на бензиновую форсунку, к которому подключен газовый ЭБУ).<br>Используется для двигателей с распределенным впрыском (обычный инжектор МРІ) для всех режимов трасса + Не учитывает смешанный расход газ + бензин, который в данных системах используется крайне редко, при этом этот тип расчета нечувствителен к смене режима вождения трасса или город.

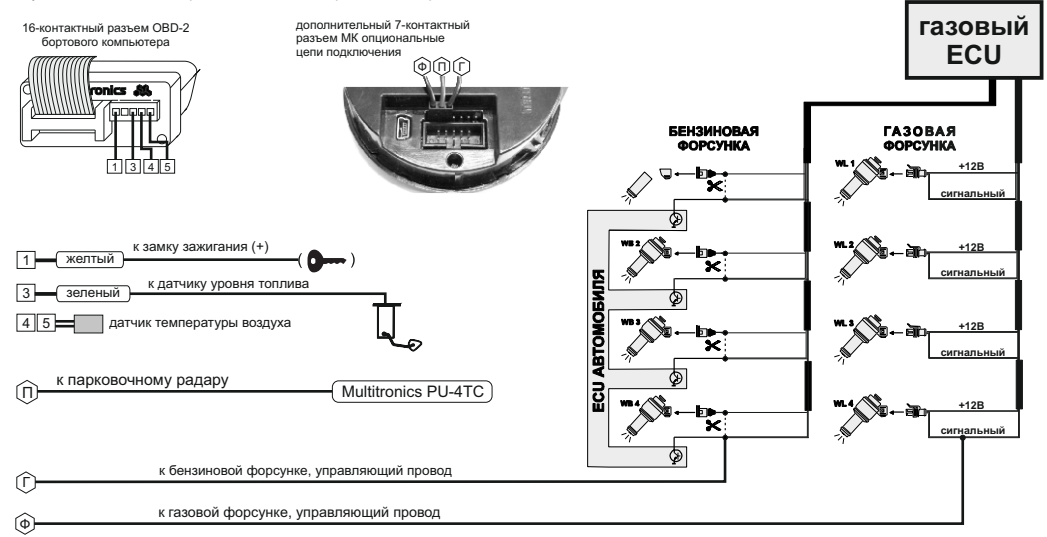

### **4.7. Подключение парковочного радара Multitronics PU-4TC (опция)**

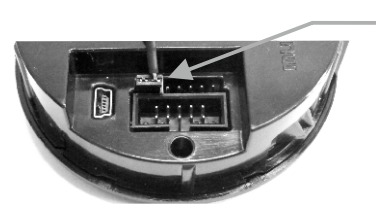

Маркированная сторона разъема парктроника должна быть расположена справа дополнительного разъема МК. Подключение производится к 1 и 2 контактам, считая слева (сигнальный провод - контакт №2).

При подключении 2-х парковочных радаров одновременно (спереди и сзади), шлейфы соединяются параллельно (провод к проводу в соответствии с контактами разъема).

# **5). Начало работы**

### **5.1. Назначение клавиш**

Управление бортовым компьютером производится при помощи клавиш, расположенных на передней панели прибора.

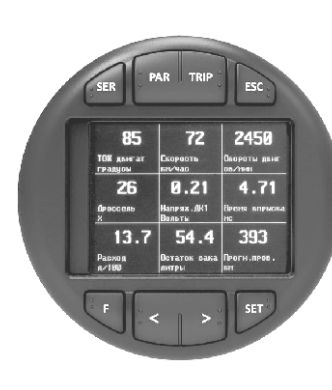

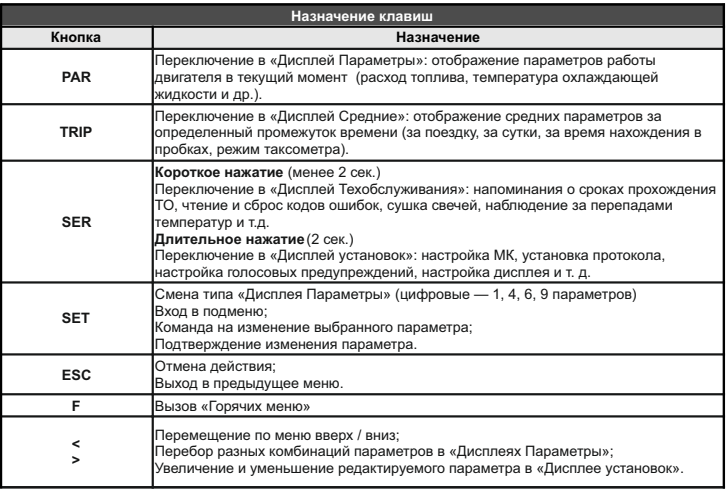

#### **Порядок настройки бортового компьютера 5.2. Выбор протокола**

- 1. После подключения к автомобилю МК должен включиться в течение нескольких секунд. Если в дальнейшем зажигание не будет включено или не будет заведен двигатель, МК перейдет в ждущий режим и отключит подсветку дисплея и кнопок.
- 2. После пуска двигателя МК перейдет в режим автоматического определения протокола.
- 3. Если автоматически протокол не определится, необходимо выставить его вручную: выключить зажигание, дождаться отключения дисплея МК и произвести установку протокола в "Дисплее установок":
	- · длительно нажать "**SER"**
	- · короткими нажатиями на "**<**" или "**>**" выбрать строку "Источники" и коротко нажать "**SET"**
	- · короткими нажатиями на "**<**" или "**>**" выбрать строку "Опр.проток. Авт.", коротким нажатием "**SET"** переключить на значение "Руч."
	- · короткими нажатиями на "**<**" или "**>**" выбрать строку "Проток." и коротко нажать "**SET"**
	- · короткими нажатиями на "**<**" или "**>**" выбрать необходимый протокол и коротко нажать "**SET"**
- 4. Необходимо проверить правильность выбора протокола: завести двигатель, переключиться в "Дисплей параметры" коротким нажатием на "**PAR"**, кнопкой "**SET"** выбрать дисплей с одним параметром и проверить корректность следующих параметров: температура двигателя, обороты, положение дроссельной заслонки, переключая их кнопками "**< >**". Проверьте, меняется ли показатель "Мгновенный расход топлива" при изменении оборотов двигателя. До проведения калибровки нельзя ориентироваться на численные значения мгновенного расхода топлива и скорости: их необходимо корректировать на каждом автомобиле. Если температура двигателя, обороты, дроссель отображаются неверно, повторите п. 3 и 4 .
- 5. Если ни в одном из протоколов МК не будет правильно отображать параметры работы двигателя, значит протокол диагностики данного а/м не поддерживается и работа МК на машине невозможна. Это может произойти по следующим причинам:
	- · не произведено подключение линии диагностики произвести подключение согласно инструкции;
	- · измененная прошивка ЭБУ (чип-тюнинг) корректная работа МК гарантируется только с перечисленными ЭБУ со стандартной прошивкой;
	- $\cdot$  ЭБУ автомобиля не поддерживается см. возможные обновления ПО на сайте www.multitronics.ru. **5.3. Калибровка скорости и пройденного пути**

На разных автомобилях применяются покрышки разных типоразмеров, происходит их износ. По этой причине для правильного отображения пройденного пути и скорости на каждом автомобиле необходимо произвести калибровку.

Возможно два способа коррекции показаний пройденного пути и скорости.

- 1. Пользователь самостоятельно производит расчет и вводит значение поправки скорости с точностью до 0,1%.
- 2. Пользователь вводит только эталонное количество пройденного пути, а расчет поправки скорости МК

производит автоматически с высокой точностью. Порядок калибровки:

- · Обнулите счетчик пробега автомобиля или параметры маршрута GPS приемника
- · Обнулите параметры в "Дисплее средние параметры Сброс1": коротко нажмите **"TRIP"**, коротким нажатием на кнопку **"F"** вызовите "Горячее меню Средние", выберите строку "Сброс Сброс1" и коротко нажмите **"SET"**. Для выхода из меню нажмите **"ESC"**.
- · Проедьте более 10 км по показаниям МК ("Дисплей средние параметры Сброс1") и остановитесь.
- · Перейдите в дисплей установок: длительно нажмите **"SER"**.
- · Короткими нажатиями на "**< >**" выберите "Поправка", для входа в подменю нажмите **"SET"**.
- · Короткими нажатиями на "**< >**" выберите "Эт. пробег", для изменения значения нажмите **"SET"**.
- · Короткими нажатиями на "**< >**" введите правильный пробег (по данным одометра или GPS приемника), подтвердите коротким нажатием на **"SET"**.

После выполнения действий, поправка скорости и пробега будет автоматически рассчитана и установлена МК с высокой точностью. При этом измеренное значение пробега в "Дисплее средние параметры Сброс1" будет заменено на новое значение, рассчитанное с новой поправкой, равное Эталонному.

При коррекции показаний скорости автоматически корректируются мгновенные и средние расходы на 100 км, пройденный путь и средняя скорость, начиная с момента установки коэффициента.

## **5.4. Калибровка расхода топлива**

Независимо от типа выбранного протокола, необходимо произвести калибровку показаний расхода топлива для его правильного отображения. Возможно два способа калибровки расхода топлива:

- 1. Пользователь самостоятельно производит расчет и ввод значения поправки расхода с точностью 0,1%.
- 2. Пользователь вводит только эталонное значение расхода топлива, а расчет поправки МК произведет автоматически с высокой точностью. Порядок калибровки:
	- · Залейте самостоятельно полный бак топлива. При заправке следите, чтобы в результате "брызг" пистолет не отключался ранее того, как уровень топлива достигнет горловины.
	- · Обнулите параметры в "Дисплее средние параметры Сброс 1": коротко нажмите **"TRIP"**, коротким нажатием на кнопку **"F"** вызовите "Горячее меню Средние", выберите строку "Сброс Сброс1" и коротко нажмите **"SET"**. Для выхода из меню нажмите **"ESC"**.
	- · Наблюдая за индикацией расхода топлива за поездку на экране МК ("Дисплей средние параметры Сброс") откатайте без дозаправки не менее 25 литров топлива.
	- · Снова заправьтесь топливом "до полного бака".
	- · Перейдите в дисплей установок: длительно нажмите **"SER"**.
	- · Короткими нажатиями на "**< >**" выберите "Поправка", для входа в подменю нажмите **"SET"**.
	- · Короткими нажатиями на "**< >**" выберите "Эт. расход", для изменения значения нажмите **"SET"**.

· Короткими нажатиями на "**< >**" введите количество залитого топлива (показания колонки),нажмите **"SET"**. После выполнения вышеуказанного поправка расхода топлива будет автоматически расчитана и установлена МК с высокой точностью.

**Внимание!** Порядок калибровки расхода топлива для двухтопливных а/м (газ/бензин) указан п. 5.7 инструкции.

## **5.5. Отображение остатка топлива в баке**

МК может отображать остаток топлива в баке 2 способами ("Дисплей установок-Источники-Бак тип"): **Расчетный**: не требуется подключение к датчику уровня топлива автомобиля. Пользователь каждый раз при заправке корректирует показания топлива в баке, после чего МК в процессе поездки рассчитывает остаток путем вычитания израсходованного количество топлива. Данный режим будет иметь очень высокую точность, т.к. не зависит от исправности датчика уровня топлива, напряжения бортовой сети, а также положения а/м. Требуется предварительная калибровка расхода топлива (см. п. 5.4).

*Внимание*: при переключении на газ расчет остатка топлива в газовом баллоне производится по способу "Расчетный", даже если в установках выбран режим "ДУТ".

**ДУТ ЭБУ:** не требуется подключение к датчику уровня топлива автомобиля, напряжение ДУТ может быть считано с линии диагностики (для протоколов M74CAN, Авео(2), в некоторых случаях CAN, CAN Toyota, Микас 10.3, М12).

**ДУТ**: показания остатка топлива в баке считываются с датчика уровня топлива, требуется подключение МК к датчику уровня топлива автомобиля.

В режимах "ДУТ" и "ДУТ ЭБУ" пользователю нет необходимости каждый раз при заправке вводить вручную количество залитого топлива - показания считываются с датчика уровня топлива. В случае неудовлетворительной работы МК в режиме "ДУТ" или "ДУТ ЭБУ" (зависит от качества ДУТ автомобиля) рекомендуется использовать установку "Расчетный".

## 5.5.1. **Режим "Расчетный"**

- · Коротким нажатием на **"PAR"** выберите "Дисплеи Параметры".
- · Нажатием на **"F"** вызовите "Горячее меню Параметры", выберите "Заправлено" и нажмите **"SET"**.
- · Нажатиями на "**<>**" введите количество залитого топлива, подтвердите коротким нажатием на **"SET"**.
- · Коротко нажмите на кнопку **"ESC"**, выйдите из "Горячего меню Параметры".

Для ускоренного ручного ввода значения полного бака после заправки "до полного бака", в "Горячем меню Параметры" выберите строку "Заправка до полн." и нажмите **"SET".**

**Внимание!** При активированной функции "Газ/Бенз" изменение остатка топлива производится только при включенном зажигании и установленной связи с ЭБУ машины (например работающий двигатель). Перед заданием остатка топлива в газовом баллоне убедитесь, что автомобиль работает на газу.

## 5.5.2. **Режим "ДУТ" и "ДУТ ЭБУ"**

Использование режима "ДУТ"и "ДУТ ЭБУ" предполагает калибровку МК под характеристики датчика уровня топлива автомобиля. Без проведения калибровки МК не будет правильно отображать остаток топлива в баке. Для режима "ДУТ ЭБУ" существует возможность отображения остатка топлива только по данным ЭБУ автомобиля без проведения калибровки ("Бак Некалиброванный" - см. п. 5.5.2.4). Существует 3 способа калибровки бака:

## 5.5.2.1. **Калибровка бака по 2 точкам**

Калибровка бака производится в двух крайних точках при пустом и при полном баке. Рекомендуется для ДУТ с линейной зависимостью напряжения от количества топлива в баке.

1. Слейте или откатайте бензин из бака вашей а/м до того момента, пока не начнет зажигаться лампа

остатка топлива в баке (5...6 литров).

- 2. Установите автомобиль на ровную площадку, запустите двигатель, отключите дополнительные потребители электроэнергии (габариты, фары, вентиляторы и т.д.) для того, чтобы бортовое напряжение при калибровке соответствовало напряжению при движении.
- 3. Переключитесь в список "Источники" "Дисплея установок". Убедитесь, что выбран режим "Бак тип ДУТ" и "Бак Калибр.2".
- 4. Переключитесь в "Дисплей установок" "Поправка". Коротко нажимая на кнопки

"**< >**" выберите параметр "Лин. Калибр. бака" и коротко нажмите на кнопку "**SET**". Прибор переключится в режим линейной калибровки бака, а затем, после

окончания измерения, короткими нажатиями на кнопки "**< >**" установите остаток топлива в баке, равный настоящему остатку топлива, после чего коротко нажмите кнопку "**SET**".

Опр. ост. топлива - - - -U ДУТ 3.52 В

- 5. После выхода из "Дисплея установок" значение остатка бака будет равно установленному значению.
- 6. Залейте полный бак по горловину, откатайте 1 литр по счетчику расхода за поездку .
- 7. Повторите п.п. 2...4. При выполнении п.4 после измерения короткими нажатиями на кнопки "**< >**" установите остаток топлива в баке, равное настоящему остатку топлива, после чего коротко нажмите кнопку "**SET**".

Калибровка завершится с установленным значением остатка в баке. Продолжите эксплуатацию. Порядок задания точек при данном способе значения не имеет.

## 5.5.2.2. **Калибровка бака по 7 точкам**

Калибровка производится аналогично калибровке по 2 точкам с той лишь разницей, что возможно задать 5 дополнительных точек. Порядок задания точек при данном способе значения не имеет. Рекомендуется в том случае, когда способ калибровки по 2 точкам не дает необходимой точности.

## 5.5.2.3. **Тарировка бака**

Производится автоматическая тарировка бака во множестве точек по мере расходования топлива. Внимание! Перед началом тарировки необходимо провести коррекцию показаний расхода топлива (см.

- п. 5.4). Без проведения указанной коррекции тарировка будет произведена неправильно! Предварительно установите режим "Бак Тарированный" в "Дисплее установок - Источники".
	- 1. Залейте полный бак, подождите после заправки не менее 5 минут при включенном двигателе.
	- 2. Переключитесь в "Дисплей установок" "Поправка". Короткими нажатиями на кнопки "**< >**" выберите параметр "Тарировка бака" и коротко нажмите на кнопку **"SET"**.
	- 3. На дисплее прибора появится сообщение "Старт тарировки бака с \_\_\_ л",

4. Кнопками "**< >**" установите текущее количество топлива в баке, коротко нажмите на кнопку **"SET"**. Появится запрос о линейной характеристике датчика уровня топлива (ДУТ):

«*Накл.ДУТ авт*» - автоматическое определение характеристики уровня топлива в баке (по-умолчанию); «*Прям»* - прямая зависимость, чем больше топлива в баке, тем больше напряжение на ДУТ;

«*Обр*» - обратная зависимость, чем больше уровня топлива в баке, тем меньше напряжение на ДУТ. Варианты "Прям" или "Обр" следует использовать при нестандартном напряжении ДУТ (например для диапазона напряжений от 0 до 1,25В), при плохой работе ДУТ, если тарировка бака в режиме "Накл.ДУТ авт" завершается с ошибкой.

5. Будет запущена тарировка бака. Во время тарировки необходимо ездить без дозаправки, пока не появится сообщение, что тарировка завершена (при остатке 6 литров по показаниям МК).

Во время запущенной тарировки остаток бака рассчитывается аналогично режиму "Бак Расчетный". Тарировка может завершится преждевременно или с погрешностями при некорректных показаниях

ДУТ в результате сильной качки, резких поворотов либо наклонного положения а/м, в этом случае необходимо попытаться повторить тарировку. Если тарировка все равно будет заканчиваться неудачей, следует использовать калибровку по 2 или по 7 точкам либо режим "Бак Расчетный".

*Внимание*: при переключении на газ расчет остатка топлива в газовом баллоне производится по способу "Расчетный", даже если в установках выбран режим "ДУТ".

#### 5.5.2.4. **Бак некалиброванный**

В режиме "ДУТ ЭБУ" и установке "Бак некалиброванный" остаток топлива считывается из ЭБУ (в процентах) и умножается на объем бака («Источники - Полный бак»), калибровку бака производить не требуется, точность зависит только от датчика уровня топлива и ЭБУ автомобиля.

## **5.6. Чтение и сброс кодов ошибок**

Возможность чтения и сброса кодов ошибок, выдаваемых ECU, возможна только при работе МК по линии диагностики при установленной связи с ЭБУ машины.

## **5.6.1. Для просмотра ошибок:**

- · Запустите двигатель, коротко нажмите **"PAR"**, дождитесь установления связи с ЭБУ (через некоторое время появятся показания температуры двигателя и др.).
- · Переключитесь в "Дисплей ТО", для этого коротко нажмите **"SER"**
- · Коротко нажмите **"SET"** 3 раза подряд ("Ошибки/Диагностика ЭБУ Ошибки ЭБУ")
- · или из дисплеев **"PAR"** нажмите кнопку **"F"**, затем нажимая "**<**" выберите "Ошибки ЭБУ" **"SET"**.
- · Коротко нажимая "**< >**" перебирайте все ошибки (при наличии ошибок). Для выхода нажмите **"ESC"**. **5.6.2. Для сброса ошибок:**
- · Включите зажигание автомобиля (не заводя двигатель)**.**
- · Переключитесь в "Дисплей ТО" коротко нажмите **"SER"**
- · Нажмите **"SET"** два раза. Коротко нажимая "**<**" выберите "Сброс ошибок", нажмите **"SET"**. В случае, если ошибки сбросить не удалось, начните заново.

Если ошибка вызвана неисправностью систем автомобиля, она может появиться снова.

**Внимание!** МК производит только считывание и сброс кодов ошибок, выдаваемых ЭБУ автомобиля; самостоятельно (независимо от ЭБУ) ошибки не фиксирует, в памяти их не хранит. Сброс ошибок в ЭБУ производится только по команде пользователя, в автоматическом режиме сброс ошибок невозможен.

Из-за ограниченного объема памяти в МК заложена расшифровка только основных кодов ошибок, расшифровка расширенных кодов может быть недоступна. Описание кодов см. на сайте www.multitronics.ru, а также в документации на автомобиль. Причины возникновения ошибок, как правило, указаны в технической документации на автомобиль.

## **5.7. Режим "Газ / Бензин"**

Для корректного расчета расхода топлива на автомобиле с установленным газовым оборудованием, необходимо правильное подключение МК и активирование режима "Газ / Бензин" (см. инструкцию по подключению), а также ручной сброс средних параметров во всех "Дисплеях - Средние". Остаток топлива в газовом баллоне всегда измеряется по методу «Расчетный».

**Внимание!** Для корректного расчета средних параметров необходимо провести сброс средних параметров во всех "Дисплеях Средние".

После подключения и активирования функции "Газ / Бензин" требуется калибровка расхода топлива для бензина и газового топлива. Порядок калибровки описан ниже на примере газа. Для бензина выполняются аналогичные действия с использованием меню для бензина. Калибровку расхода можно проводить в любом режиме ГБО, включая смешанный.

- Залейте полный бак соответствующего топлива, например газа.
- · При активной функции Газ/бензин обнулите параметры в дисплее «Средние Газ» используя меню Установки/Средние параметры/ «Сброс газ»(сброс бенз).
- · Наблюдая за индикацией расхода газа за поездку в дисплее «Средние Газ»(Средние Бензин), израсходуйте без дозаправки не менее 25 литров газа (бензина).
- · Снова заправьтесь газом (бензином) «до полного бака».
- · Переключитесь в меню Установки/Поправки, и в строке «Эт.Расх. Г» (Эт.Расх. Б) введите количество залитого газа (бензина) по показанием колонки.
- · После выполнения вышеуказанного, поправки расхода будет автоматически рассчитана и установлена в МК с высокой точностью.

Порядок калибровки расхода топлива в ручном режиме:

- 1. Заправьте полный бак бензина и полный баллон газа.
- 2. В "Дисплее установок Средние параметры" выставьте значение параметра "Автосброс Г/Б Ручн.".
- 3. В "Дисплее установок Средние параметры" выберите «Сброс Газ» и коротко нажмите **"SET"**, затем, затем «Сброс Бенз» и «SET» - произойдет обнуление данных в "Дисплеях средние Бензин" и "Газ".
- 4. Откатайте без дозаправки как можно больше топлива (бензина и газа) большее значение даст большую точность.
- 5. Снова заправьте полный бак бензина и баллон газа, записав количество каждого вида топлива.
- 6. Рассчитайте необходимый коэффициент коррекции, используя формулу:

поправка=((Эт\*(100+у%))/Из) - 100, где

- "Эт" эталонное значение расхода топлива а/м;
- "Из" измеренное МК значение расхода топлива параметр "Топл./Бенз" и "Топл/Газ" в "Дисплее средние параметры Бензин" и "Дисплее средние параметры Газ" соответственно;
- "у%" поправка расхода топлива, установленная до момента измерения.

В дальнейшем в случае, если все сделано правильно, значения количества израсходованного топлива и значения топливораздаточных колонок должны совпадать (за исключением случаев недолива).

Индикация режима: при переключении в дисплеи "Средние/Сброс3 Бензин", "Средние/Сброс4 Газ" на красном фоне отображается название дисплея, соответствующее тому виду топлива, на котором работает двигатель. Кроме того, при езде на бензине в дисплее мгновенных параметров цвет разделительной рамки всегда красный (в дисплеях на 4, 9 и 6 параметров), для газа цвет рамки - белый, для смешанного режима цвет рамки - желтый.

# **6). "Дисплей параметры"**

Для выбора дисплея мгновенных параметров коротко нажмите на кнопку **"PARAM"**. Существует несколько типов отображения мгновенных параметров на дисплее МК:

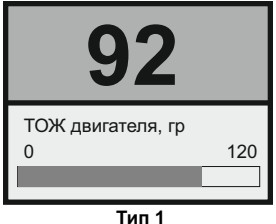

Отображается 1 параметр и, в некоторых случаях, линейный график его изменения.

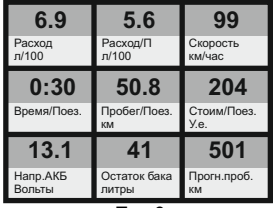

**Тип 3**

Отображается 9 параметров (мультидисплей).

Количество мультидисплеев: 3

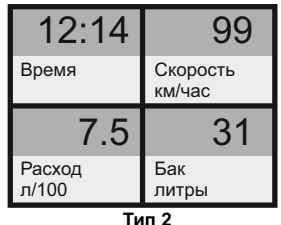

Одновременно отображается 4 параметра (мультидисплей).

Количество мультидисплеев: 6

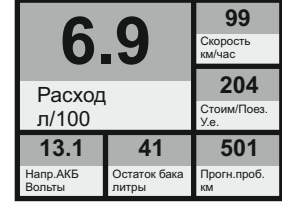

#### **Тип 4**

Отображается 6 параметров (мультидисплей). Кол-во мультидисплеев: 1

Переключение между типами дисплеев производится коротким нажатием на кнопку **"SET"**. Переключение между мультидисплеями одного типа производится коротким нажатием на  $\Lambda$  или  $\mathbf V$ . Смена одного параметра на другой (настройка мультидисплеев) производится в "Дисплее установок". Вызов "Горячего меню Параметры" производится коротким нажатием на кнопку **"F"**. Выход из "Горячего меню Параметры" производится при нажатии на кнопку **"ESC"**.

# **6.1. Список доступных параметров.**

Список параметров, доступных в "Дисплеях параметров", зависит от протокола, по которому МК работает на автомобиле. Наличие параметра в списке не означает, что он будет отображаться на всех автомобилях. Возможные варианты:

- 1. Параметр может быть прочитан в выбранном протоколе диагностики и поддерживается ЭБУ автомобиля. В этом случае он будет отображаться в "Дисплее параметров" и будет доступен при настройке мультидисплея.
- 2. Параметр может быть прочитан в выбранном протоколе диагностики, но не поддерживается ЭБУ автомобиля. В этом случае параметр будет доступен при настройке мультидисплея, но в "Дисплее параметров" он будет отображаться в виде нулевого значения или прочерков.
- 3. Параметр не поддерживается выбранным протоколом диагностики. В этом случае параметр не будет отображаться в "Дисплеях параметров", в "Дисплеях установок" он также не будет доступен при настройке мультидисплея.
- 4. Некоторые параметры могут не показываться из-за медленного протокола обмена или особенности работы МК. Минимальный набор параметров доступен в Универсальном режиме работы МК, при котором считывание информации с ЭБУ автомобиля не производится.

В мультидисплее "Тип 1" можно вывести все параметры, включая дополнительные, которые могут быть прочитаны в выбранном протоколе диагностики.

В мультидисплеях "Тип 2...4" можно вывести основные параметры, которые могут быть прочитаны в выбранном протоколе диагностики.

**Внимание!** Без предварительного подключения к автомобилю невозможно заранее определить, какие параметры будут отображаться на дисплее МК.

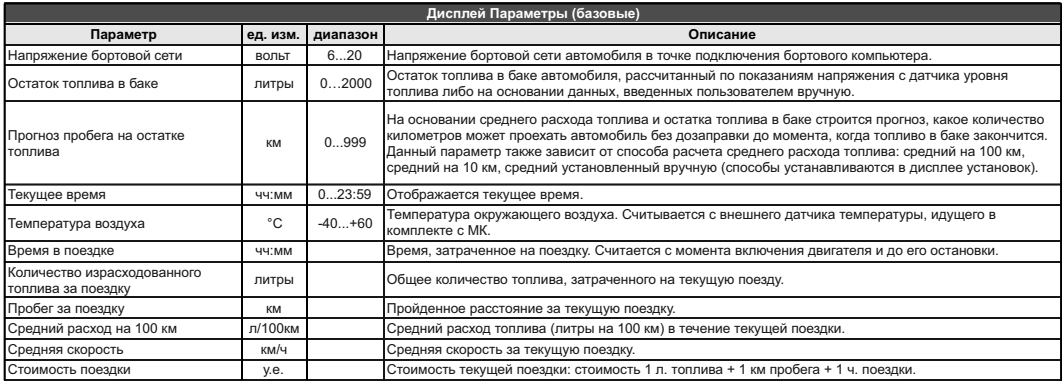

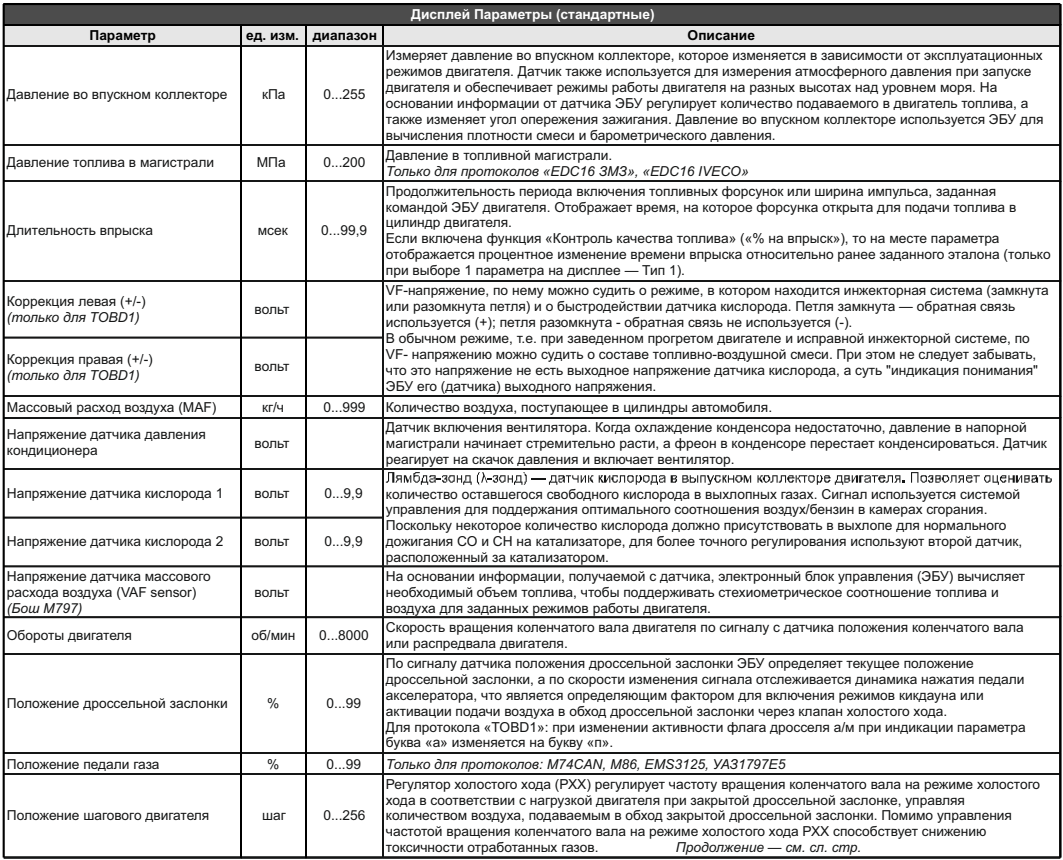

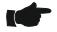

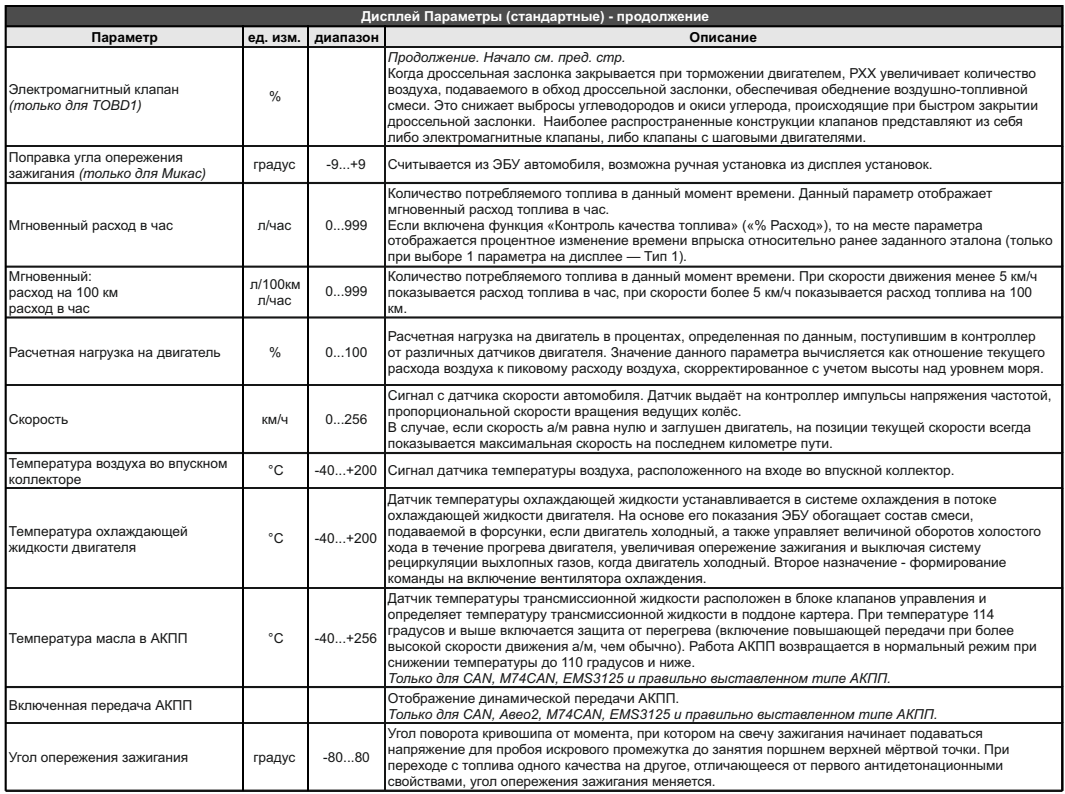

Для многих протоколов доступны дополнительные параметры, биты, флаги состояния переключателей, АЦП датчиков, состояние контрольных систем, стоп-кадр и т.д. - до 200 параметров, расположенных в меню "Дисплей ТО - Ошибки/Диагностика - ЭБУ - Доп.параметры".

# **6.2. "Горячее меню Параметры"**

Меню позволяет осуществить быстрый доступ к 10 функциям, расположенным в "Дисплее установок". Для активизации нажмите на кнопку **"F"** из "Дисплея Параметры".

Нажмите "**< >**" для выбора нужной строки, подтвердите нажатием на **"SET"**.

Выход из горячего меню производится коротким нажатием на кнопку **"ESC"**.

Настройка горячего меню производится из "Дисплея установок": выбрать строку, которую необходимо занести в горячее меню, коротко нажать на **"F"** и подтвердить нажатием на **"SET"**. Цифра в строке слева указывает порядковый номер, под которым выбранная строка будет присутствовать в горячем списке.

Сброс (очистка) горячего меню производится из "Дисплея установок - Очистка гор. списков - Параметры".

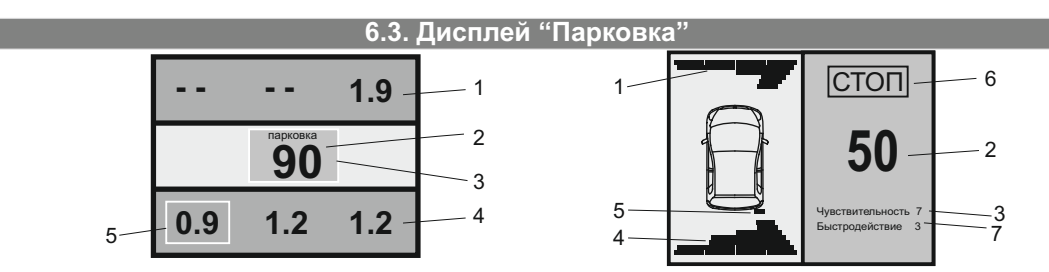

При включении парктроника МК переключается в "Дисплей Парковка" (при подключенном парковочном радаре Multitronics - опция).

Возможны 2 вида представления парктроника: цифровое и графическое. Переключение осуществляется с помощью кнопок "**< >**" .

Описание полей на дисплее:

1 - расстояние от передних датчиков до препятствия;

2 - минимальное расстояние до препятствия (см);

3 - цвет фона, меняется от зеленого к красному в зависимости от расстояния до препятствия;

4 - расстояние от задних датчиков до препятствия;

5 - указывается датчик с минимальным расстоянием до препятствия;

6 - надпись "СТОП" возникает при красном цвете фона (п. 3) при малом расстоянии до препятствия;

7 - указывается текущая чувствительность и быстродействие парковочного радара.

# **6.4. "Горячее меню Парковка"**

Меню позволяет осуществить быстрый доступ к 10 функциям, расположенным в "Дисплее установок" - "Парковка" и "Парковка вперед". Для активизации нажмите на кнопку **"F"** из "Дисплея Парковка".

Нажмите "**< >**" для выбора нужной строки, подтвердите нажатием на **"SET"**.

Выход из горячего меню производится коротким нажатием на кнопку **"ESC"**.

Настройка горячего меню производится из "Дисплея установок": выбрать строку, которую необходимо занести в горячее меню, коротко нажать на **"F"** и подтвердить нажатием на **"SET"**. Цифра в строке слева указывает порядковый номер, под которым выбранная строка будет присутствовать в горячем списке.

Сброс (очистка) горячего меню производится из "Дисплея установок - Очистка гор. списков - Парковка".

# **7). "Дисплей Средние"**

Для переключения в "Дисплеи средних параметров" коротко нажмите на кнопку "TRIP".

Все средние параметры, индицируемые МК, разбиты на 9 дисплеев.

Для переключения между дисплеями коротко нажмите "**<**" или "**>**" .

Обнуление средних параметров в дисплеях производится независимо.

Короткое нажатие на кнопку **"F"** вызывает появление "Горячего меню Средние" (для первых пяти видов дисплеев) и "Горячее меню Таксометр" (для дисплея Таксометр).

- **7.1.** Дисплей **"Средние/Поездка"**. Расчет параметров производится за одну поездку. Обнуление средних параметров в этом дисплее производится автоматически при каждом включении замка зажигания с учетом установки времени непрерывания поездки. Кроме этого возможен ручной сброс параметров.
- **7.2.** Дисплей **"Средние/Сброс1"**. Расчет параметров производится от сброса до сброса. Период автоматического сброса параметров в этом дисплее можно установить от 1 до 99 суток из "Дисплея Установок". Также возможен сброс только в ручном режиме самим пользователем. Используется дисплей для наблюдения недельной, месячной или сезонной статистики поездок.
- **7.3.** Дисплей **"Средние/Сброс2"** (Заправка). Расчет параметров производится от заправки до заправки. В режиме "Бак Расчетный" сброс производится при любом увеличении количества топлива в баке. В режиме "Бак ДУТ" и "Бак ДУТ ЭБУ" сброс производится при увеличении топлива в баке не менее, чем на 20% от объема бака (предварительная калибровка бака обязательна). Кроме этого возможны установки периода сброса, как в "Дисплее Средние / Сброс1".
- **7.4.** Дисплей **"Средние/Накопительный"**. Дисплей рекомендуется использовать для общей статистики поездок. Сброс средних накопительных параметров производится только вручную.
- **7.5.** Дисплей **"Средние/Пробки"**. Расчет параметров производится для всех поездок на участках пути, для которых скорость а/м менее указанной в "Дисплее установок - Границы - Скорость пробки". Сброс параметров в этой группе производится вручную. Рекомендуется использовать дисплей для отчета средней статистики в пробках.
- **7.6.** Дисплей **"Средние/Не в пробках"**. Расчет параметров производится для всех поездок на участках пути, для которых скорость а/м более указанной в "Дисплее установок - Границы - Скорость пробки". Сброс параметров в этой группе производится вручную.
- **7.7.** Дисплей **"Средние/Сброс3 Бензин", "Средние/Сброс4 Газ"**. Расчет параметров производится от сброса до сброса отдельно для бензина и газа (в случае подключения выхода габаритов к газовому оборудованию и активации функции в Дисплее установок - Источники - Режим Газ/Бенз - Вкл). Сброс параметров в дисплеях производится вручную в каждом независимо друг от друга. На красном фоне отображается название дисплея, соответствующее тому виду топлива, на котором работает двигатель.
- В каждом из шести средних дисплеев имеется соответствующий расчет стоимости поездок.
- В "Дисплее Средние" отображаются 7 основных параметров:

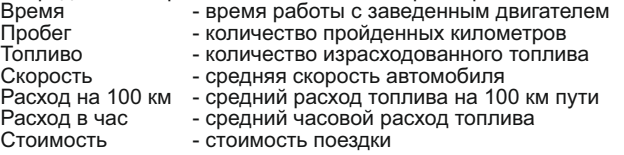

Стоимость = (Стоимость топлива) + (Стоимость 1 км пробега)\*(Пробег) +

+ (Стоимость 1 часа поездки) \* (Время);

*Стоимость топлива = (Расход топлива за поездку) \* (Стоимость 1 литра топлива)* Для любого из шести "Дисплеев Средних параметров" стоимость 1 литра топлива, 1 км пробега и 1 часа поездки одинакова и задается из "Дисплея установок" - "Средние параметры".

**7.8. "Горячее меню Средние"**

"Горячее меню Средние" позволяет осуществить быстрый доступ к функциям, расположенным в "Дисплее установок - Средние". Для активизации нажмите на кнопку **"F"** из "Дисплея Средние".

Нажмите "**<**" или "**>**" для выбора нужной строки, подтвердите нажатием на **"SET"**.

Выход из горячего меню производится коротким нажатием на кнопку **"ESC"**.

Настройка горячего меню производится из "Дисплея установок": выбрать строку, которую необходимо занести в горячее меню, коротко нажать на **"F"** и подтвердить нажатием на **"SET"**. Цифра в строке слева указывает порядковый номер, под которым выбранная строка будет присутствовать в горячем списке.

Сброс (очистка) горячего меню производится из "Дисплея установок" - "Очистка гор. списков" - "Средние".

8**). "Дисплей ТО''**<br>Для переключения в Дисплей техобслуживания коротко нажмите на кнопку "SER". Предупреждение о необходимости ТО<br>возникает в том случае, когда параметр становится равным нулю. После прохождения ТО необход пробег до следующего ТО, а также дату его прохождения.

#### **Наличие пунктов в меню зависит от выбранного протокола диагностики**

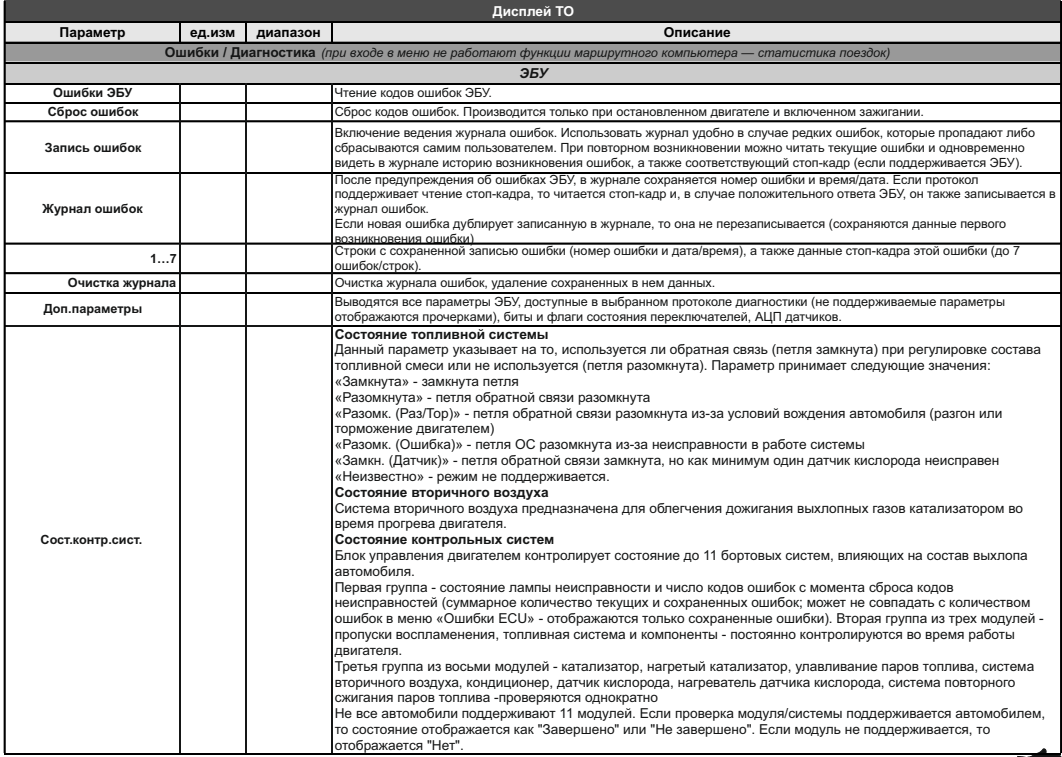

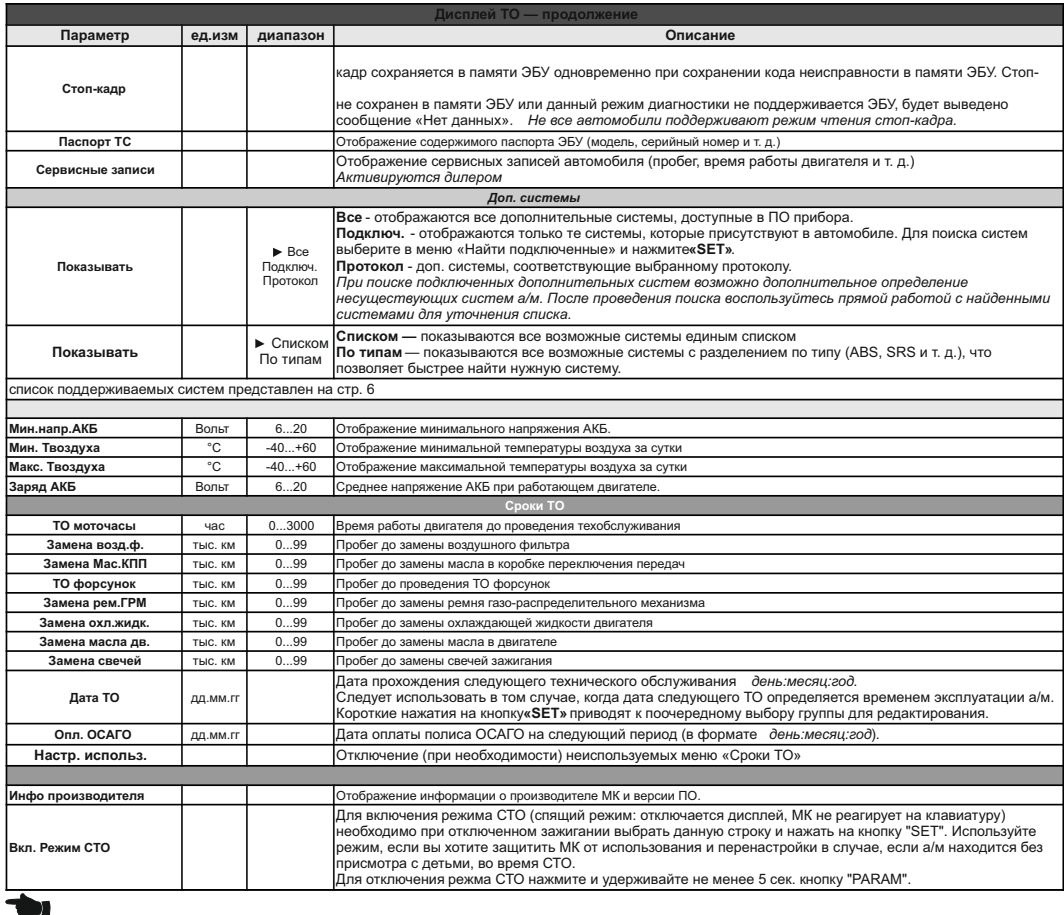

# **9). "Дисплей установок"**

Для выбора дисплея установок длительно нажмите на кнопку **"SER"**.

Меню раздела установок разбито на несколько подразделов (списков) исходя из назначения функций.

Для входа в списки необходимо кнопками "**< >**" выбрать нужный список и коротким нажатием на **"SET"** войти в меню.

Выход из меню производится коротким нажатием на кнопку **"ESC"**.

Короткое нажатие на **"SET"** при выделенном параметре приведет к переключению его значения. Если параметр предусматривает более 2-х вариантов, он начнет мигать и перебор значений производится короткими нажатиями на "**< >**" , для подтверждения необходимо коротко нажать **"SET"**.

Короткое нажатие на кнопку **"F"** из "Дисплея установок" добавит выбранную строку в конец соответствующего списка (max 10 строк) "Горячего меню" (Параметры, Средние, Парковка).

Сброс (очистка) горячих меню производится из "Дисплея установок" - "Очистка гор. списков".

Существует четыре "Горячих меню", вызываемых из разных дисплеев:

**"Горячее меню Параметры"** - вызывается из "Дисплея Параметры", включает в себя установки из следующих списков:

- Управление
- Поправка
- Источники
- Границы
- Время
- Дисплей (только "Графические Обратный отсчет")
- Озвучивать сообщения
- ТО: чтение ошибок, вызов диагностики АБС8/9, Электропакет

**"Горячее меню Средние"** - вызывается из "Дисплея Средние" (кроме "Таксометра"), включает в себя установки из следующих списков:

- Средние параметры

**"Горячее меню Парктроник"** - вызывается при переключении МК в "Дисплей Парковка", включает в себя установки из следующих списков:

- Парковка

- Парковка вперед

*Наличие пунктов в меню зависит от выбранного протокола диагностики.*

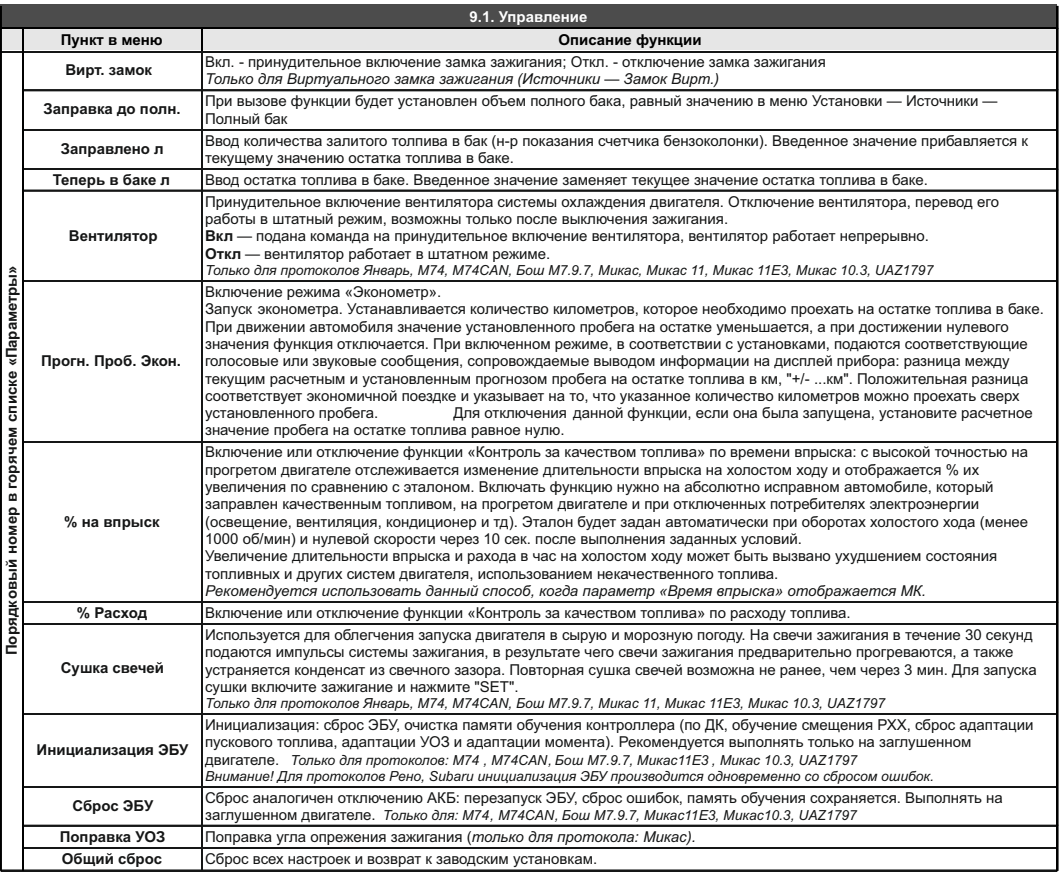

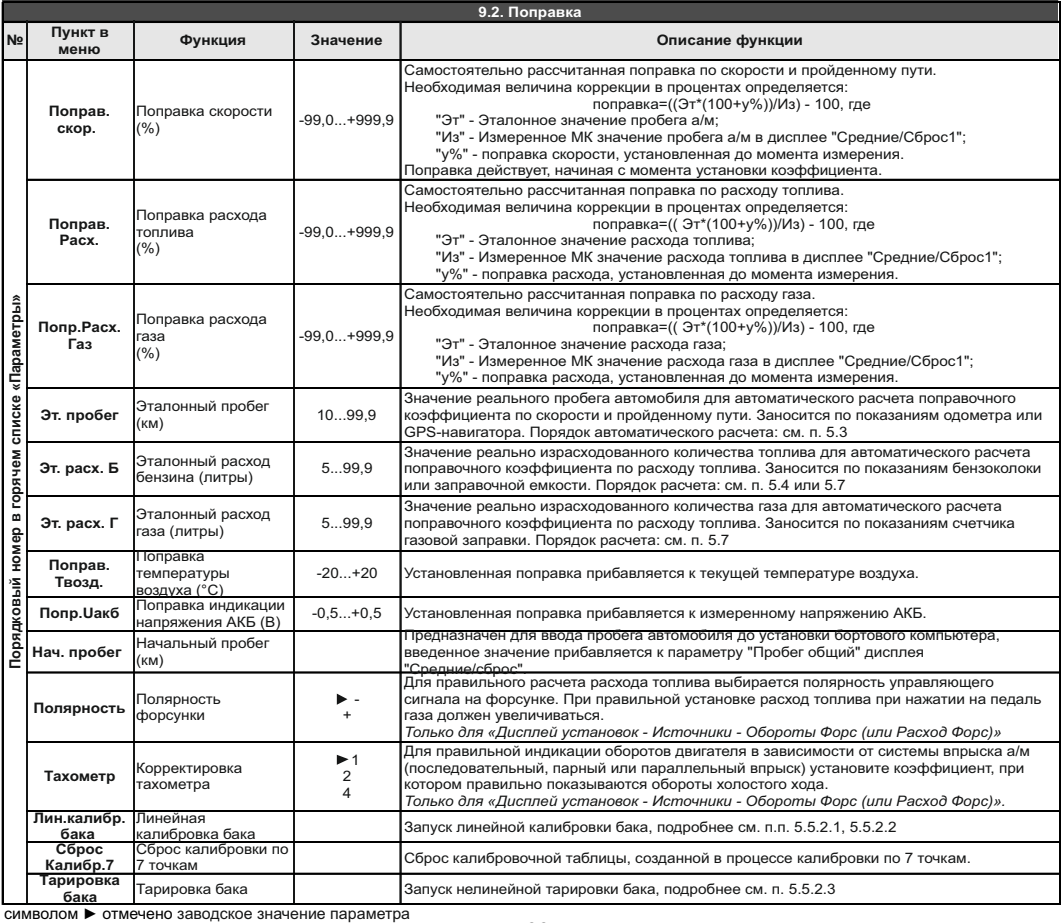

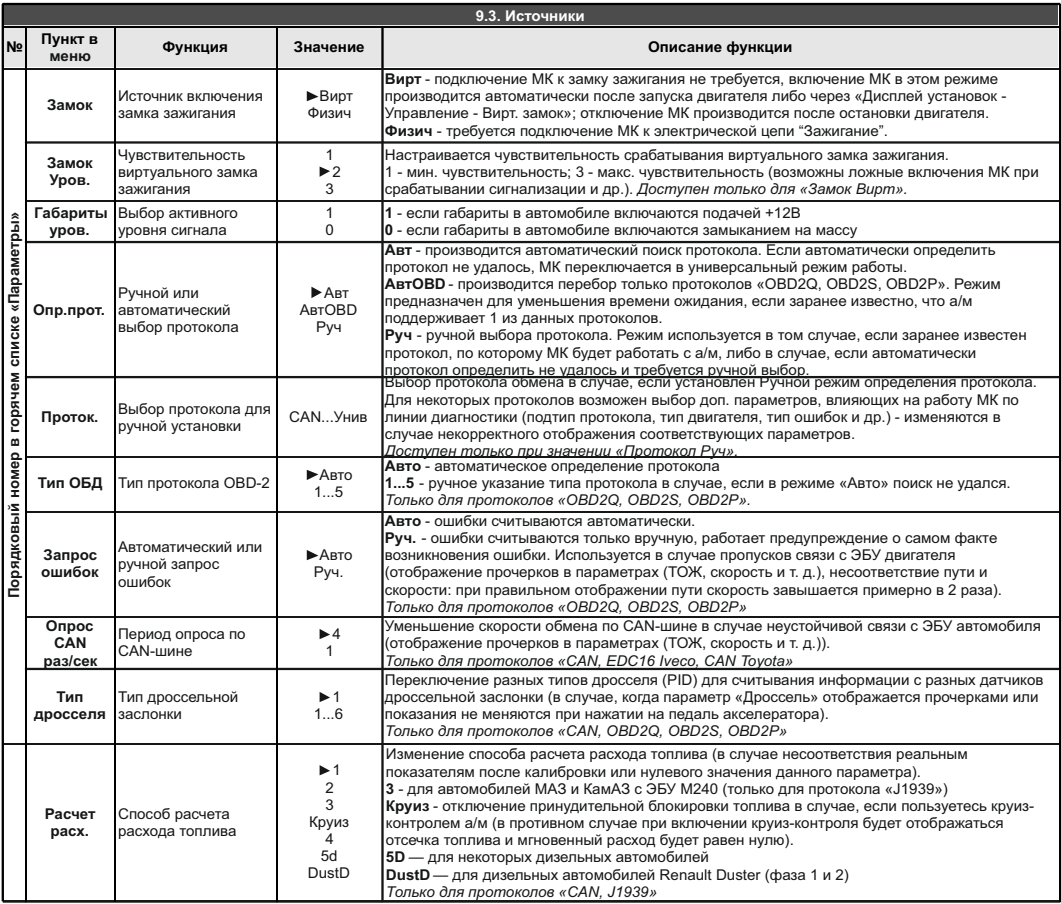

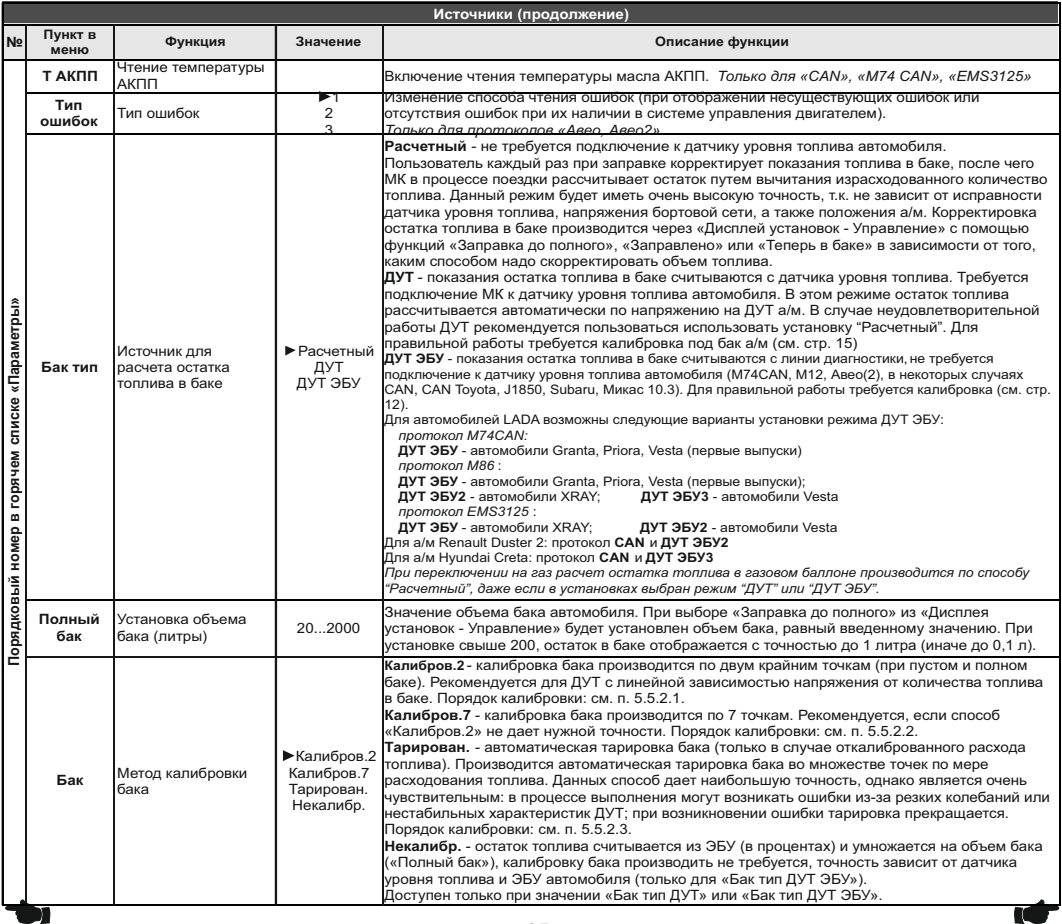

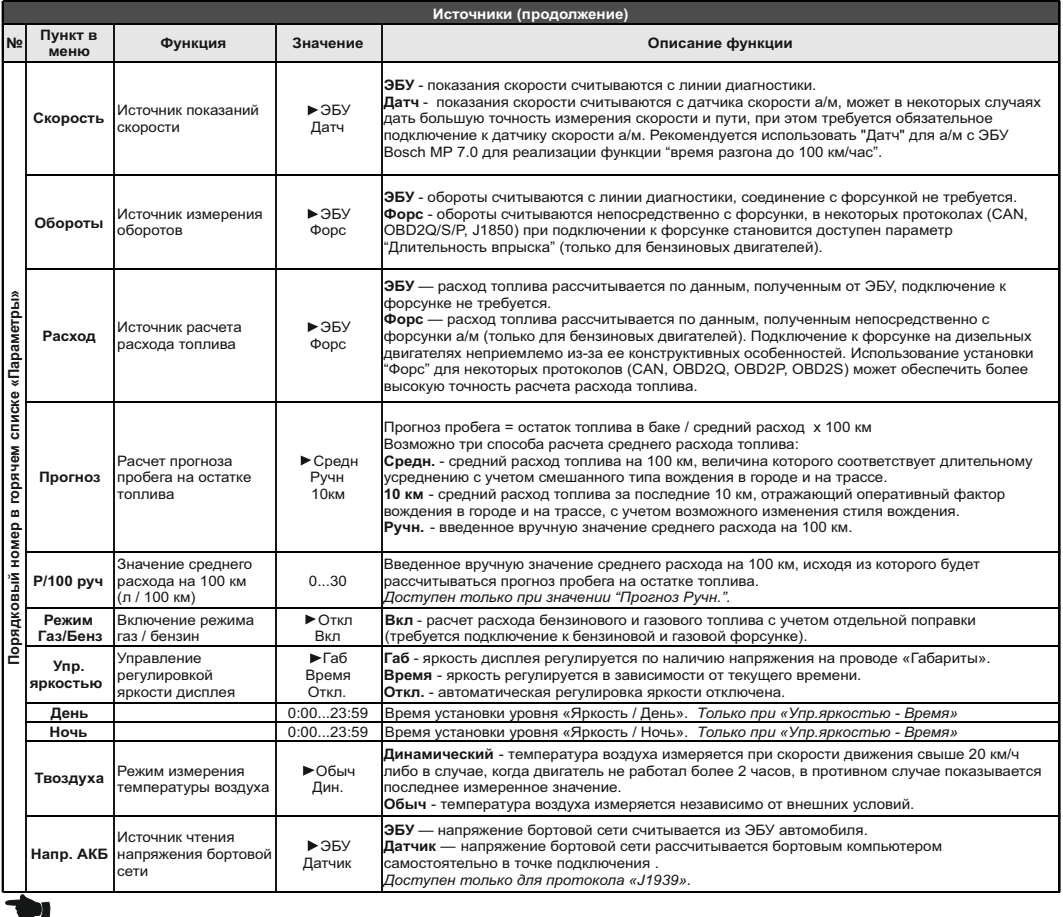

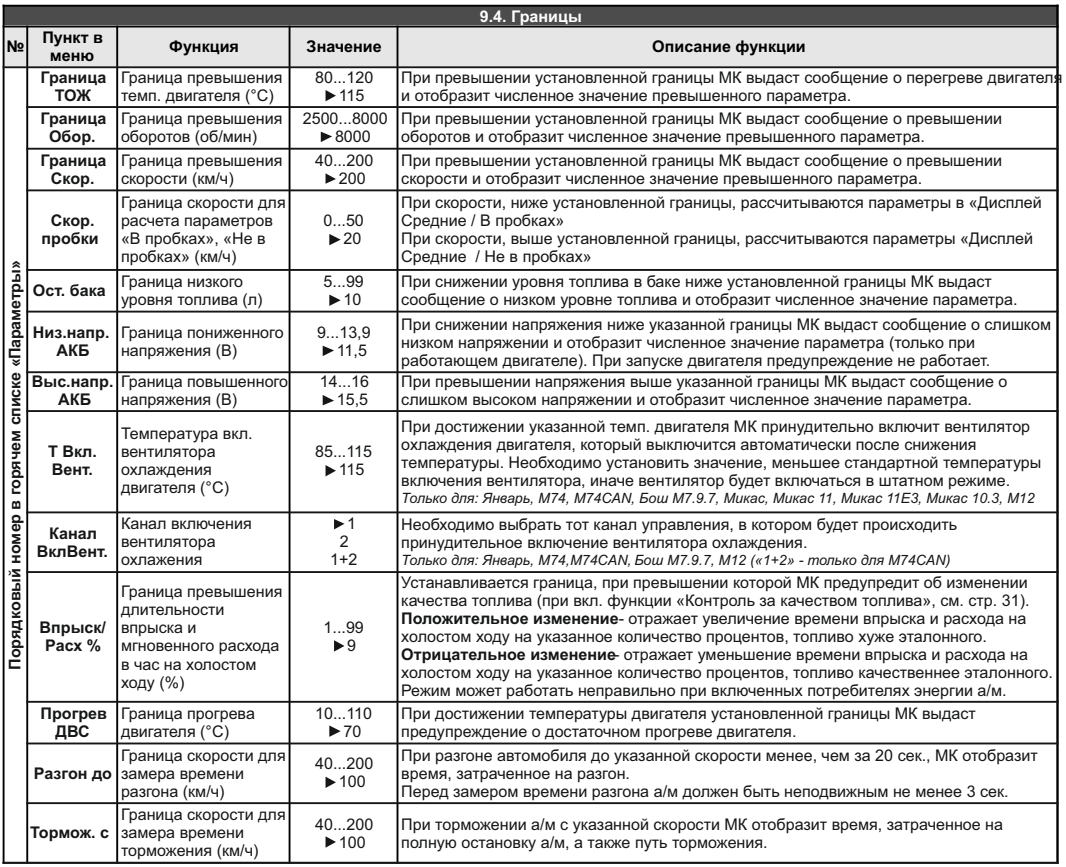

**IC** 

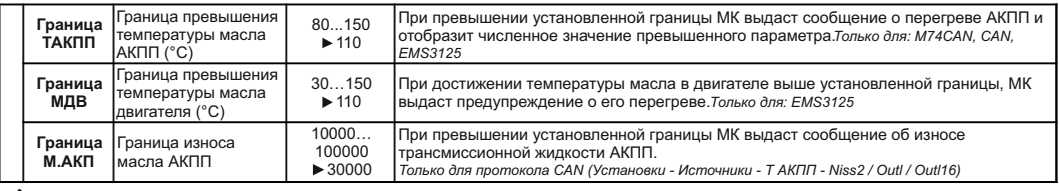

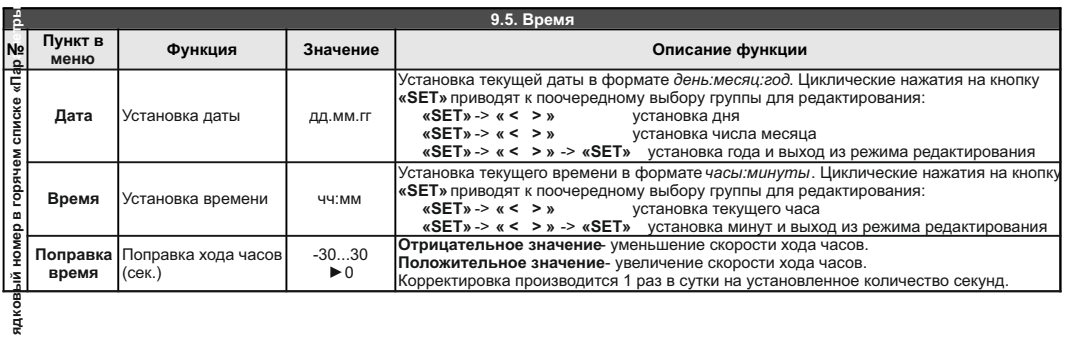

ядков

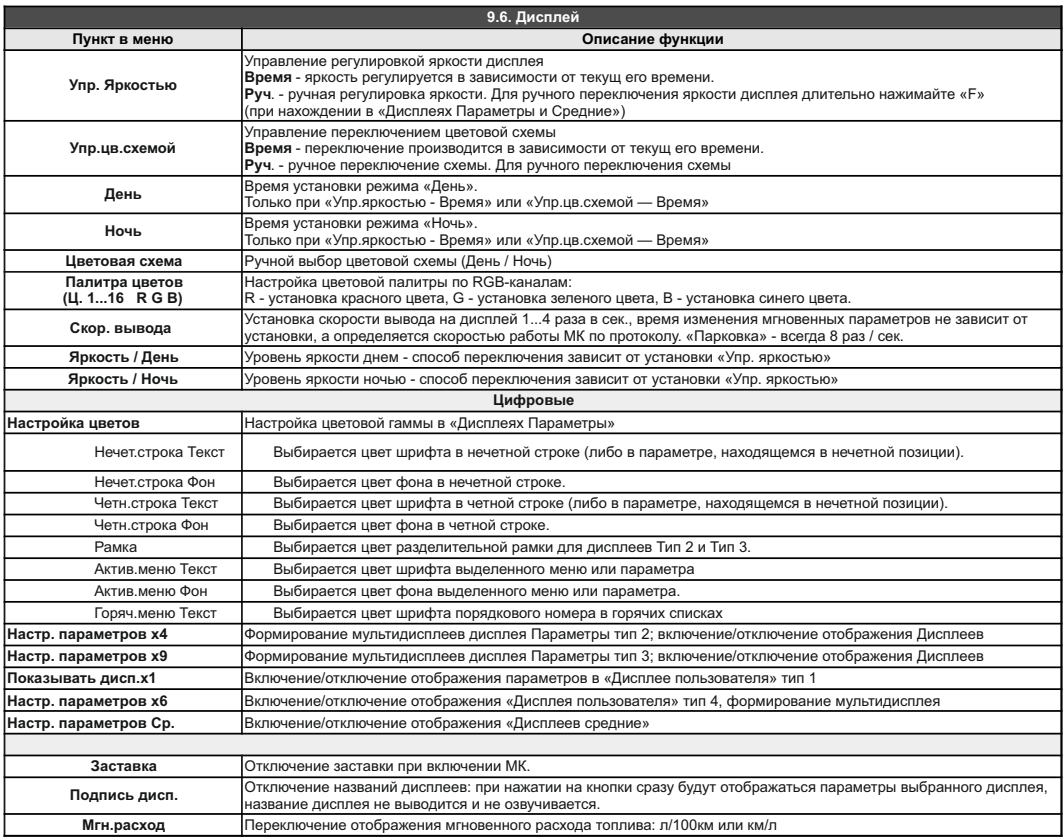

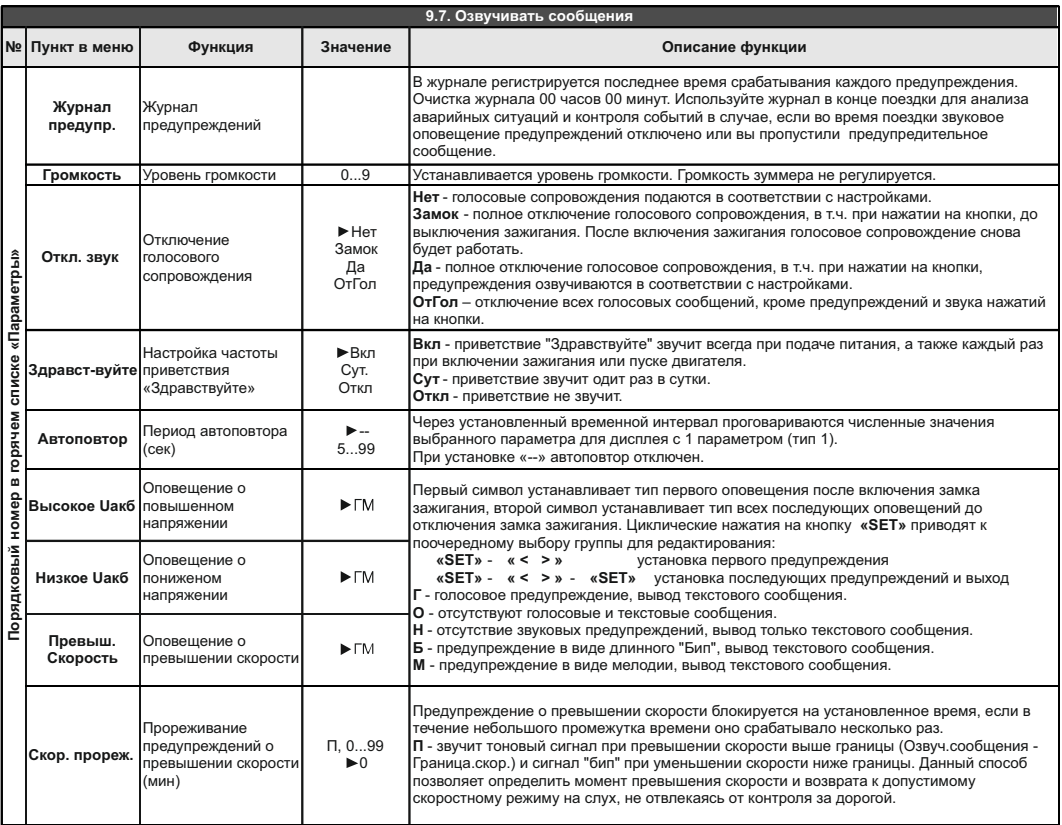

**Внимание!** Для CL-595 установки, связанные с голосовым синтезатором, отсутствуют. Озвучивание производится только с помощью встроенного зуммера.

♠

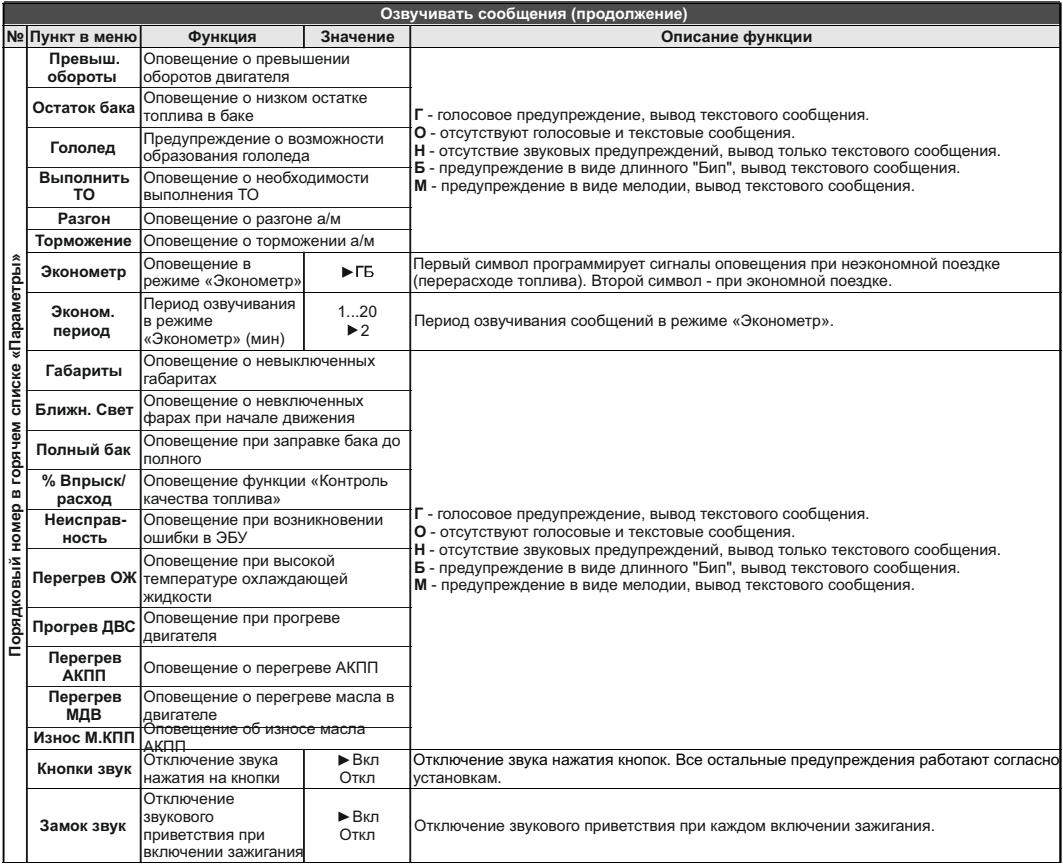

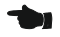

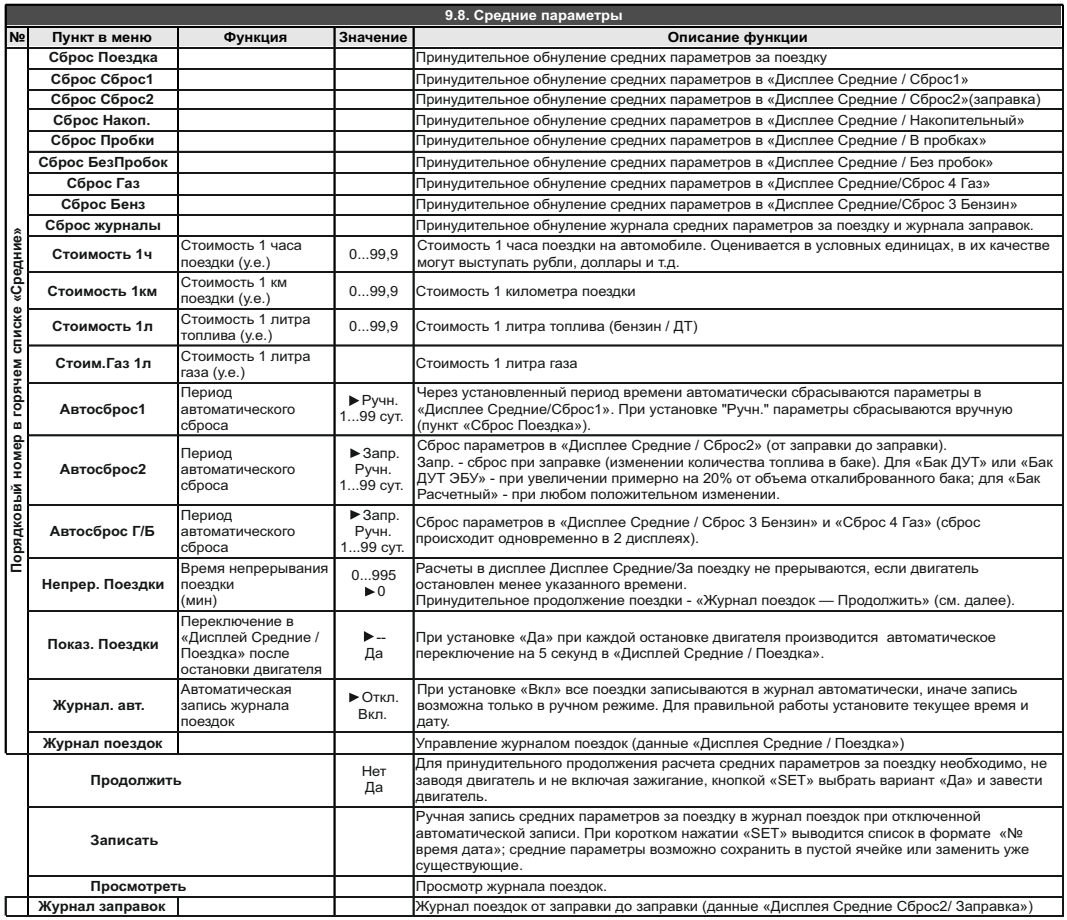

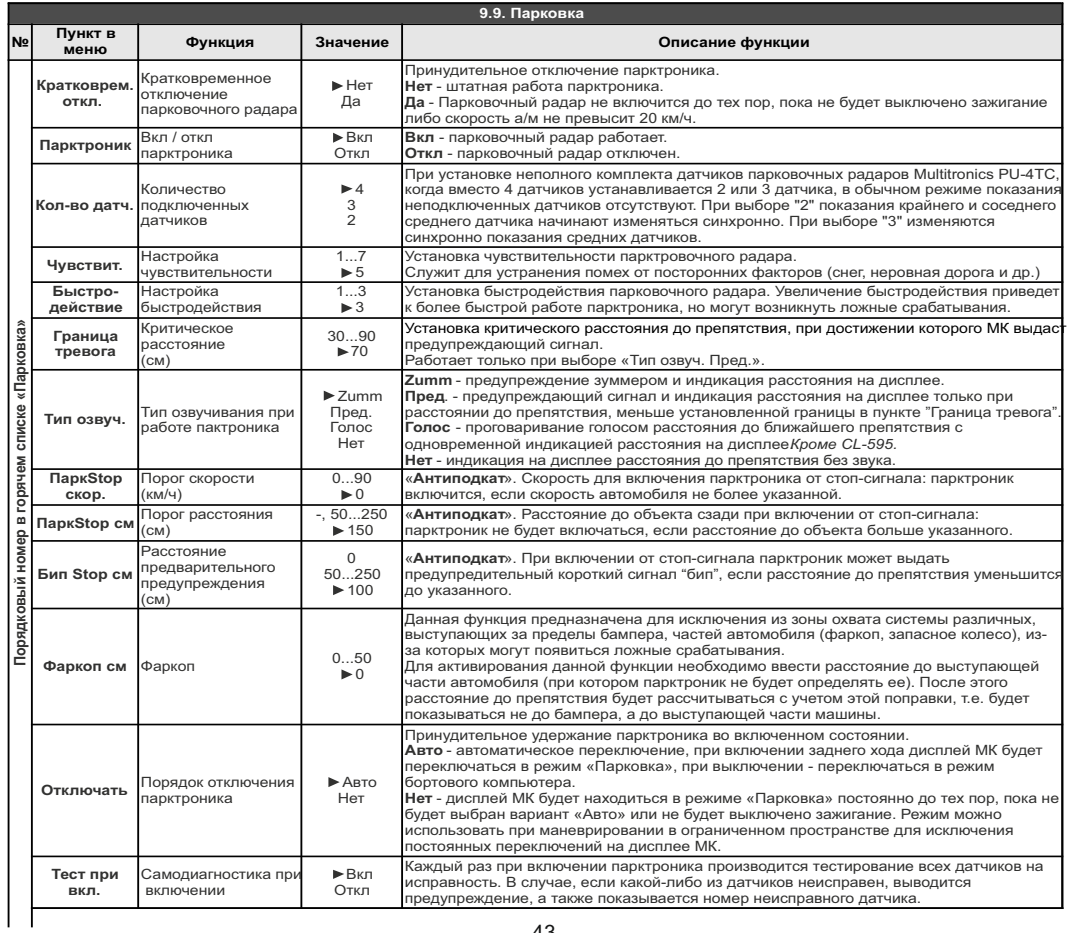

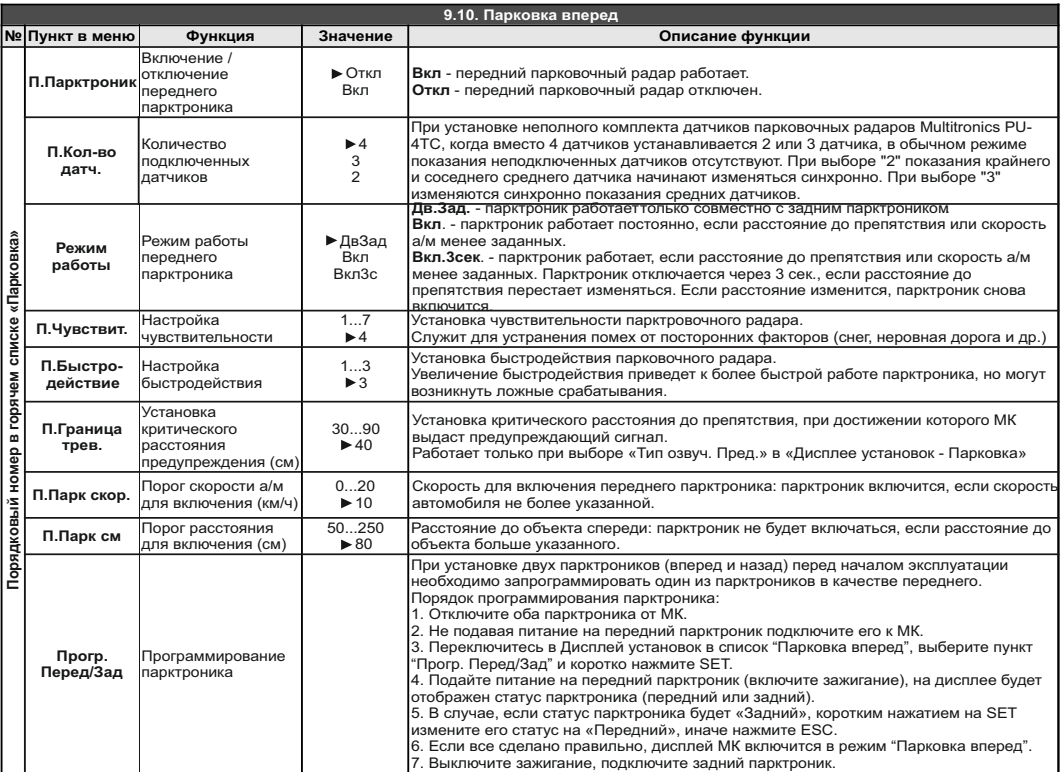

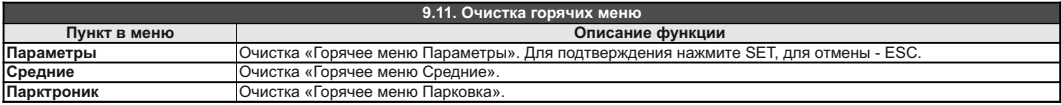

**10). Решение проблем** При возникновении проблем в работе МК либо с целью восстановить заводские настройки рекомендуется сделать **общий сброс**:

1. Отключите питание МК.

2. При отключенном питании нажмите кнопку "**SER**" и, не отпуская ее, подайте питание на МК.

3. После появления надписи "Сброс всех установок Произвести? Set - да" подтвердите сброс коротким

нажатием "**SET**".

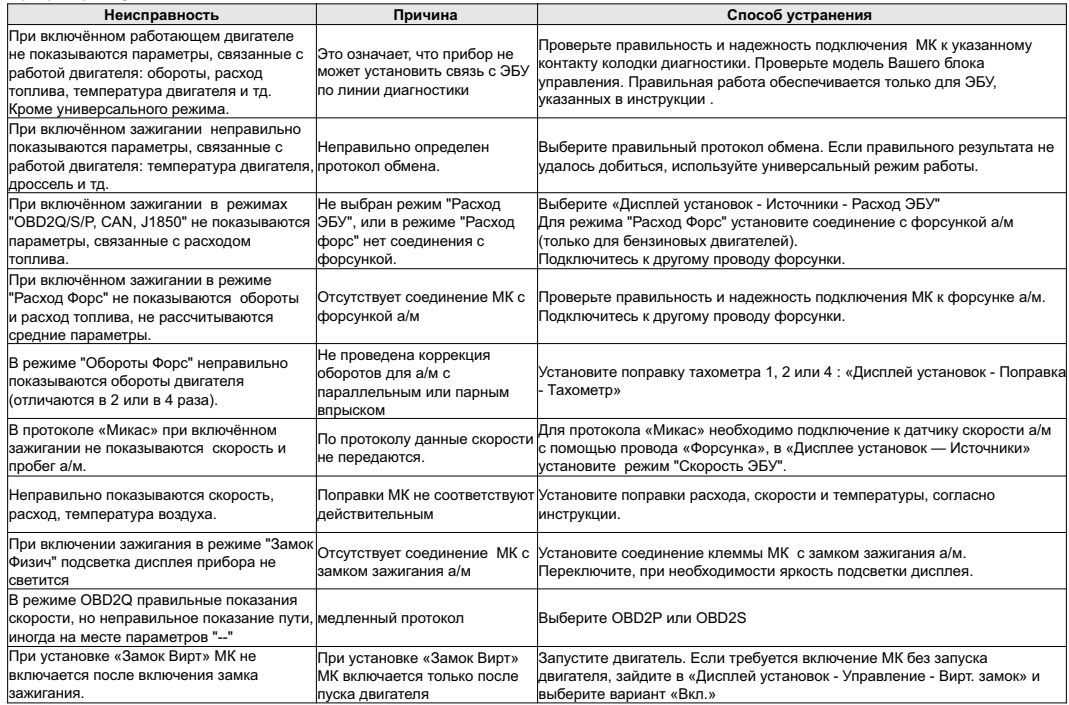

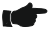

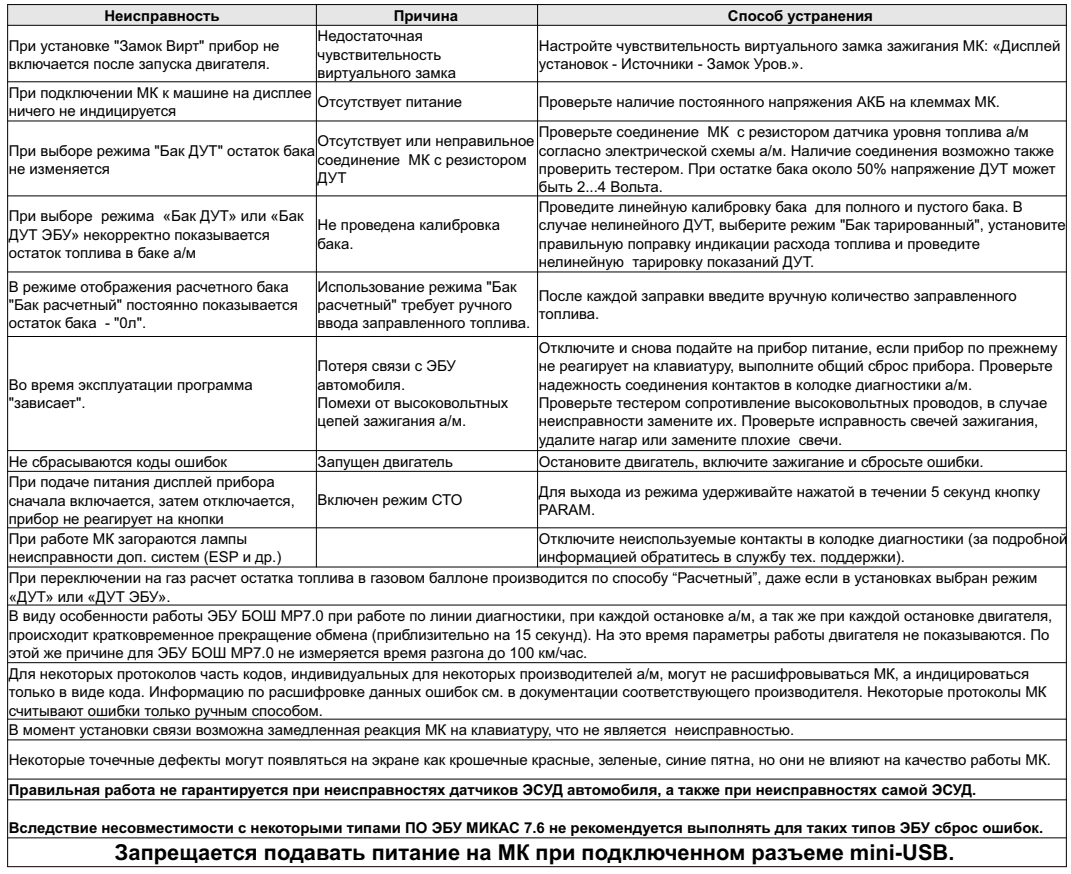

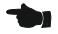

# **11). Комплект поставки**

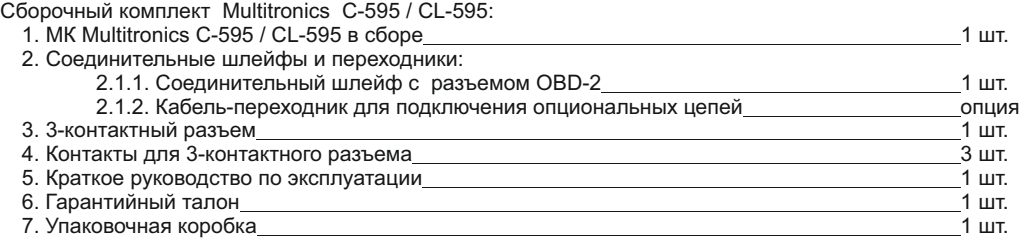

# **12). Маркирование и пломбирование**

Для Multitronics CL-595 гарантийный саморазрушающийся при отклеивании стикер устанавливается на задней стенке корпуса МК.

Для Multitronics C-595 гарантийный саморазрушающийся при отклеивании стикер устанавливается на задней стенке корпуса МК, дополнительный стикер "Голосовой синтезатор, полифония" устанавливается на боковой стенке корпуса МК.

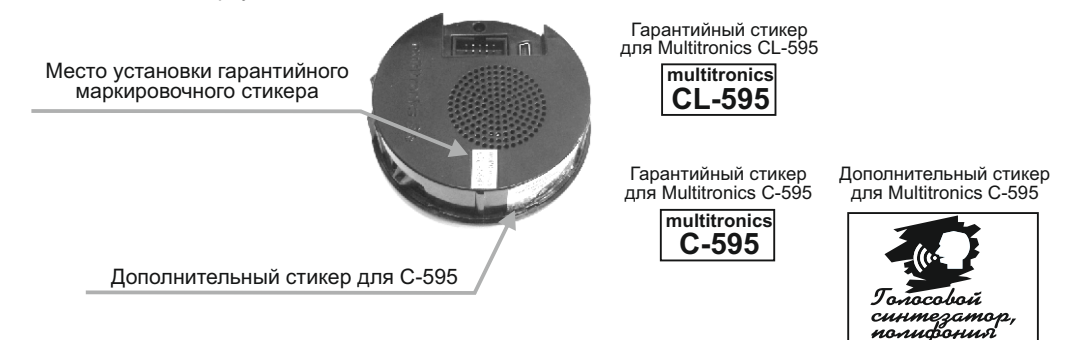

# **13). Транспортировка и хранение**

Транспортирование прибора осуществляется любым видом транспорта, обеспечивающим его сохранность от механических повреждений и атмосферных осадков в соответствии с правилами перевозки грузов, действующими на данном виде транспорта.

Условия транспортирования прибора соответствуют группе С ГОСТ 23216-78 в части механических воздействий и группе 2С ГОСТ 15150-69 в части воздействия климатических факторов.

Прибор следует хранить в упаковке предприятия - изготовителя в условиях 2С согласно ГОСТ 15150-69. Срок службы изделия - 5 лет.

## · **14). Техническое обслуживание**

- Содержите МК в чистоте.
- · При подключении МК к бортовой сети автомобиля соблюдайте полярность напряжения питания.
- · При длительном содержании автомобиля в зимнее время на открытом воздухе или в неотапливаемом гараже, МК рекомендуется снять и хранить в теплом сухом помещении.
- · Не включайте МК в сеть переменного тока.
- · Не эксплуатируйте МК при отключенном аккумуляторе и неисправном электрооборудовании а/м.
- · При пуске и отключении двигателя, при неисправности электрооборудования автомобиля возможны броски напряжения, которые могут приводить к нарушению работоспособности МК (отсутствие индикации, невыполнение отдельных функций). В этом случае необходимо на 10 секунд отключить питание прибора.
- · Не допускайте попадания жидкости и посторонних предметов внутрь МК.
- · При появлении признаков неисправности отключите МК и обратитесь в сервисные службы.

Предприятие-изготовитель не несет ответственности за последствия, связанные с несоблюдением пользователем требований инструкции по эксплуатации и подключению прибора, а также с использованием прибора не по назначению.

Предприятие-изготовитель оставляет за собой право изменять конструкцию, технические характеристики, внешний вид, комплектацию изделий для улучшения их технологических и эксплуатационных параметров без предварительного уведомления.

Дополнительную информацию вы можете получить в службе технической поддержки:

тел.: (495) 743-28-93 e-mail: support@multitronics.ru сайт: www.multitronics.ru